#### Instructivo para la Administración de la Plataforma de Gestión de aprendizaje del (PAL) del Manual de procedimientos del Proceso de Producción de materiales de la Materiales Didácticos- Programa de Programa de la programa de la programa de la p Universidad Estatal Fecha Aprovis de la proponecidad de la proponecidad de la proponecidad de la proponecidad de la proponecidad d a Distancia

Código IUNED DPM-PAL 00.01

Dependencia Dirección de Producción de

Dirección de Producción de Materiales Didácticos

**Instructivo para informe de pruebas de la Administración de la Plataforma de Gestión de Aprendizaje (LMS) del PAL**

**Centro de Planificación y Programación Institucional**

### 2020

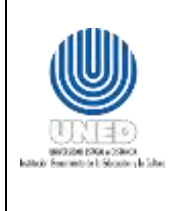

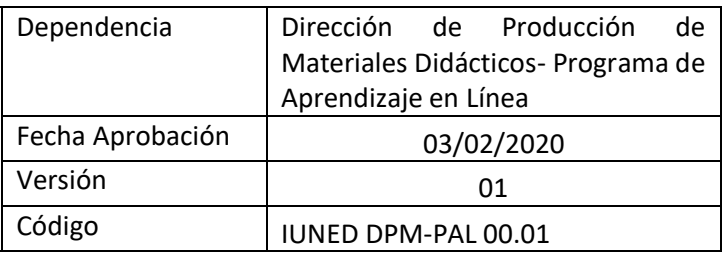

# Contenido

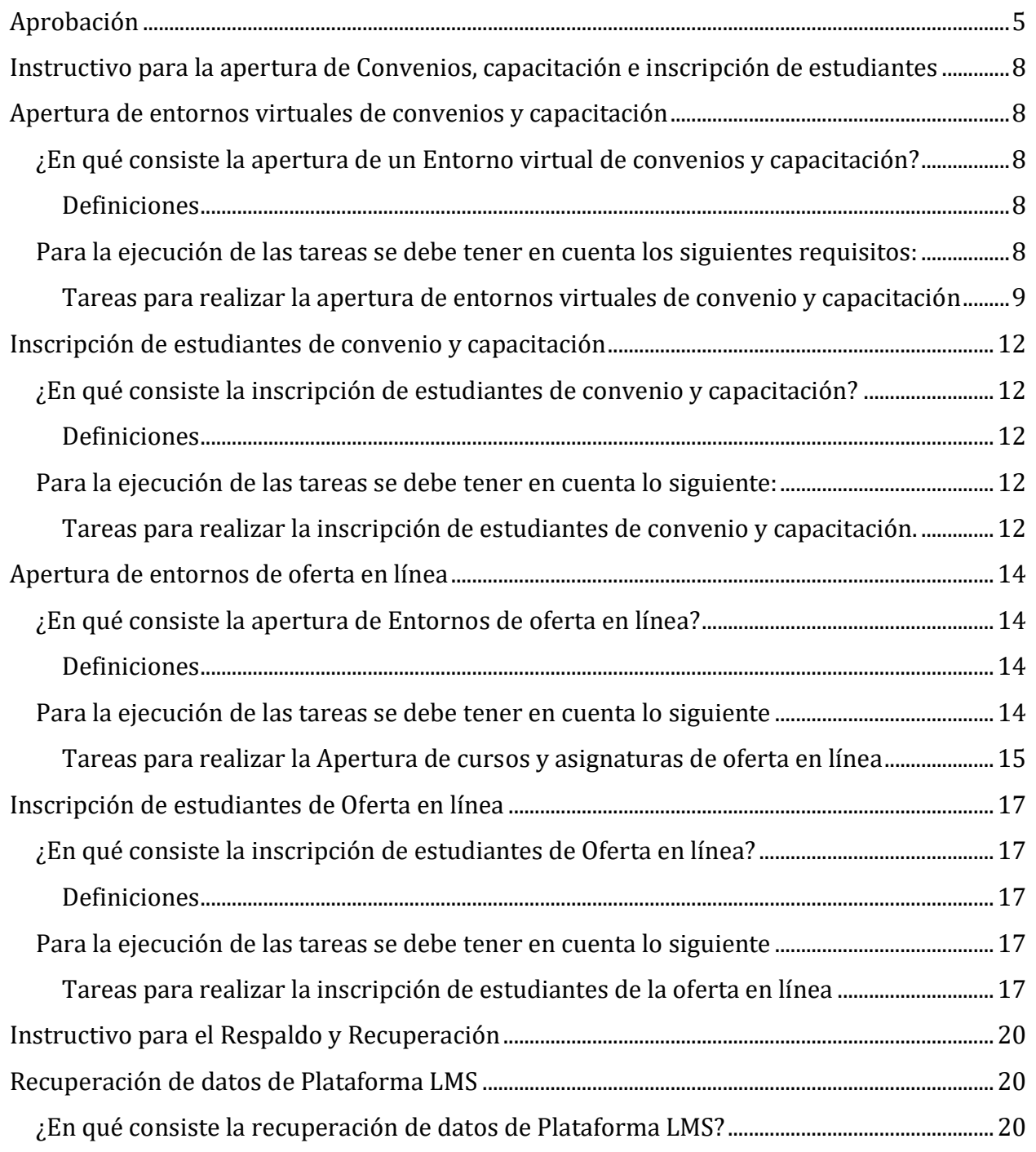

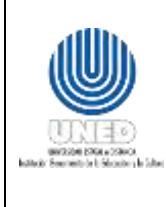

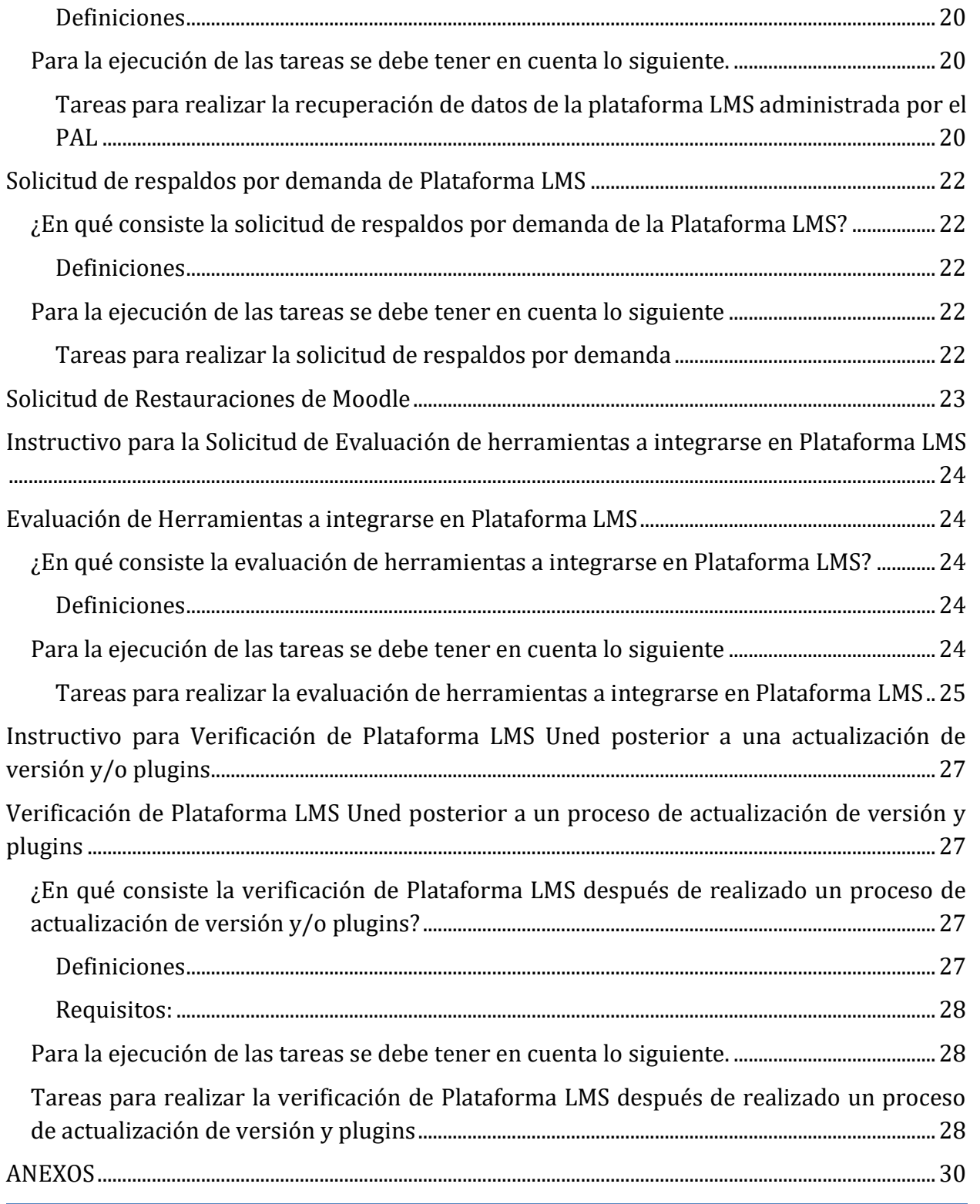

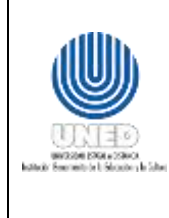

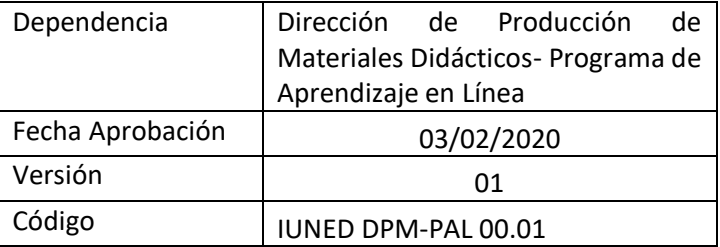

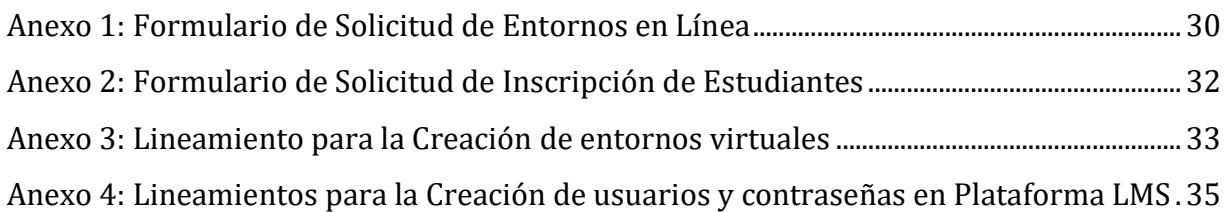

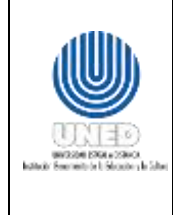

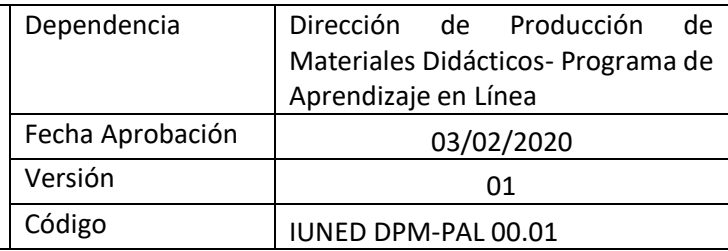

### <span id="page-4-0"></span>**Aprobación**

De conformidad con las competencias del Centro de Planificación y Programación Institucional y en busca de la mejora de la funcionalidad de la universidad, se trabaja en la construcción sistémica del quehacer organizacional, apoyado en las herramientas de documentación acordes a las características jurídicas, técnicas y normativas que rigen el sector público costarricense.

Por tanto, el cumplimiento técnico de las herramientas de documentación es responsabilidad del CPPI, brindar la aprobación que indique que cumple con estas condiciones y de enviarlo al Consejo de Rectoría para su formalización.

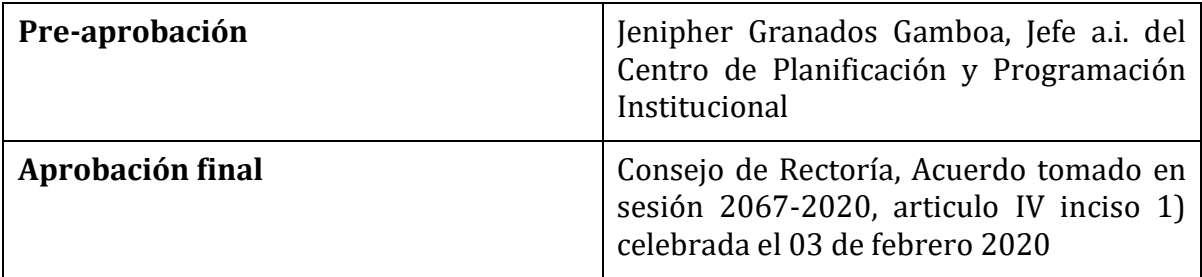

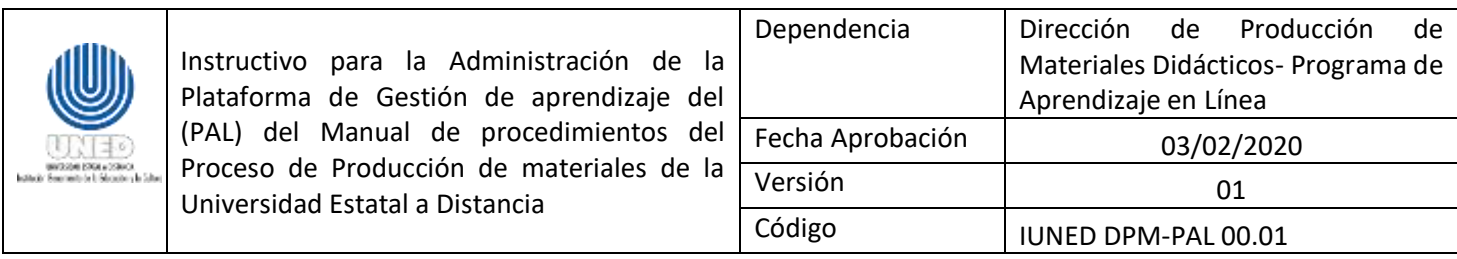

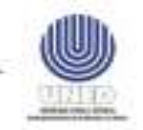

#### UNIVERSIDAD ESTATAL A DISTANCIA **CONSEJO DE RECTORIA** Tels: 2224 1689, 2527 2503 2253 4990

Correo: efallas@uned.ac.cr

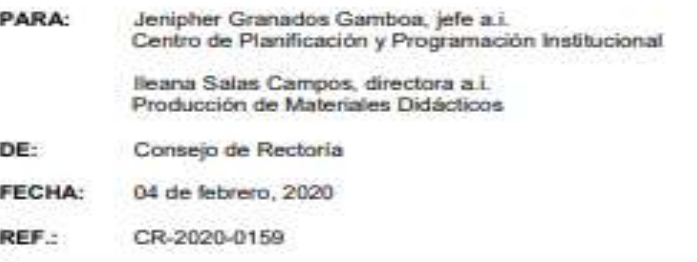

Le transcribo el acuerdo tomado por el Consejo de Rectoria, sesión 2067-2020, Artículo IV, inciso 1), celebrada el 03 de febrero del 2020:

#### **CONSIDERANDO:**

La nota CPPI-006-2020 de fecha 23 de enero del 2020 (REF. 122-2020) suscrita por la señora Jenipher Granados Gamboa, jefe a.i. del Centro de Planificación y Programación Institucional, donde remite para aprobación de varios manuales, instructivos y protocolos de la universidad.

#### **SE ACUERDA:**

- 1. Dar por recibido y conocido el oficio CPPI-006-2020 de fecha 23 de enero del 2020 Centro de Planificación y Programación Institucional.
- 2. Aprobar los siguientes documentos remitidos por el Centro de<br>Planificación y Programación Institucional, como se indica continuación:
	- > Manual de Procedimientos del Proceso de Producción de Materiales de la Universidad Estatal a Distancia MUNED VA 01
	- > Instructivo para la Administración de la Plataforma de Gestión de Aprendizaje del PAL del Manual de Procedimientos del Proceso de Producción de materiales de la Universidad Estatal a Distancia.
	- > Protocolo para la solicitud de elaboración de un Diseño Gráfico para un entorno de asignatura o curso en linea del Manual de Procedimientos el Proceso de Producción de Materiales de la UNED.

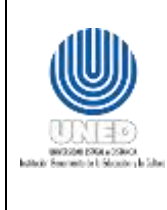

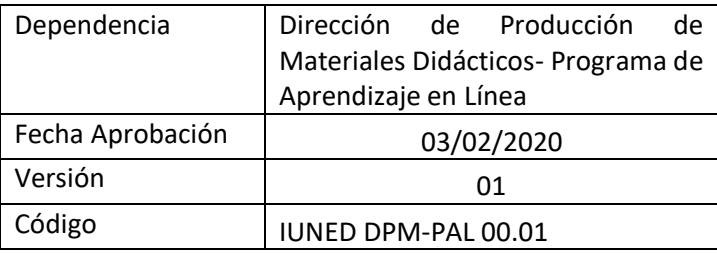

# Elaboración y Revisión

El Centro de Planificación y Programación Institucional, CPPI mediante su Unidad de Programación y Procesos y de conformidad al acuerdo al Manual Organizacional UNED-2012 tiene dentro de sus funciones *"Coadyuvar en la formulación de los procedimientos de trabajo de las unidades administrativas, académicas y técnicas que componen la UNED, para alcanzar, de manera eficiente, los objetivos que les corresponde dentro de la actividad institucional* ".

El presente documento busca establecer las condiciones, así como los requisitos y definiciones sobre de los servicios y producto del PAL de la DPMA de la Universidad Estatal a Distancia.

La elaboración de los instructivos estuvo a cargo de:

- Andrea Morales Bolaños, **Funcionaria del Programa de Aprendizaje en Línea, Dirección de Producción de Materiales Didácticos**
- Cinthya Valerio Álvares, **Funcionaria del Programa de Aprendizaje en Línea, Dirección de Producción de Materiales Didácticos**
- Ericka Zúñiga Arguedas, **Funcionaria del Programa de Aprendizaje en Línea, Dirección de Producción de Materiales Didácticos**
- Gabriela Rivera Valverde, **Funcionaria del Programa de Aprendizaje en Línea, Dirección de Producción de Materiales Didácticos**

La coordinación y asesoría estuvo a cargo de las firmantes,

Grettel Schonwandt Alvarado **Centro de Planificación y Programación Institucional**

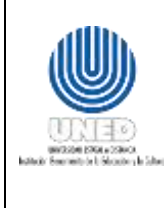

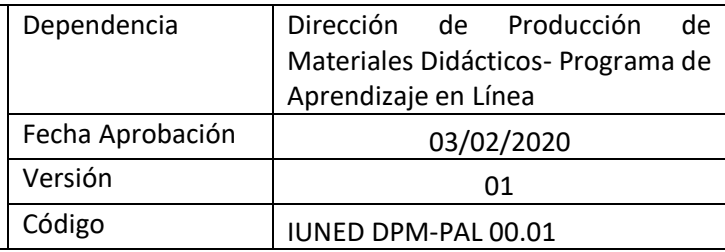

# <span id="page-7-0"></span>**Instructivo para la apertura de Convenios, capacitación e inscripción de estudiantes**

**Apertura de entornos virtuales de convenios y capacitación**

#### <span id="page-7-2"></span><span id="page-7-1"></span>**¿En qué consiste la apertura de un Entorno virtual de convenios y capacitación?**

Desde el PAL se realiza la apertura en Plataforma de Gestión de Aprendizaje también conocida como plataforma LMS (por sus siglas en inglés: Learning Management System) de entornos o espacios virtuales para ubicar cursos de capacitación de convenio.

#### <span id="page-7-3"></span>**Definiciones**

 **Entorno virtual:** Espacio de comunicación, intercambio de información e interacción, tanto sincrónica como asincrónica, ubicado en internet (PAL-PACE, 2011, 23).

#### <span id="page-7-4"></span>**Para la ejecución de las tareas se debe tener en cuenta los siguientes requisitos:**

- 1. Completar y enviar al Programa Aprendizaje en Línea (PAL) los formularios de Solicitud de Entornos en Línea (ver Anexo #1) y Solicitud de Inscripción de Estudiantes (ver Anexo #2).
- 2. Contar con un encargado o docente a cargo del montaje de los entornos virtuales.
- 3. Presentar alguno de los siguientes documentos:
	- El contrato o carta de entendimiento, según corresponde, aprobado por la Dirección de Internacionalización y Cooperación (DIC).
	- El programa de curso aprobado (extensión)
	- El documento oficial de autorización de convenio.
- 4. La solicitud debe realizarse:
	- a. Una vez finalizado el periodo de inscripción de estudiantes de oferta académica oficial de la Uned.
	- b. Previo al periodo de inscripción de estudiantes de oferta académica oficial de la Uned, considerando los tiempos establecidos en el PAL en el punto 5.

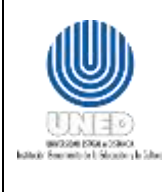

- 5. Contemplar los tiempos de solicitud de inscripciones a entornos virtuales que tiene el PAL (tanto para estudiante nuevo como regular), solicitudes de ingreso de:
	- 1 a 20 estudiantes, se responderán dentro de los 8 días hábiles posteriores a la fecha de solicitud.
	- 21 a 40 estudiantes, se responderán dentro de los 15 días hábiles posteriores a la fecha de solicitud.
	- 41 a 100 estudiantes, se responderán dentro de los 22 días hábiles posteriores a la fecha de solicitud.
	- 101 a más estudiantes, se responderán dentro de los 30 días hábiles posteriores a la fecha de solicitud.
- 6. La matrícula de un curso de convenio no debe pasar de 250 participantes.
- 7. Solo puede ser solicitado por el encargado de un convenio / el encargado de capacitación.

#### <span id="page-8-0"></span>**Tareas para realizar la apertura de entornos virtuales de convenio y capacitación**

- 1. Se presenta la necesidad de apertura de entornos virtuales por parte de una dependencia de la Universidad.
- 2. Los analistas de sistemas del PAL, deben crear en One Drive, sección "Analista-PAL", el archivo de Excel de Apertura de entornos de convenio o capacitación según periodo, donde se habilitará el listado de entornos solicitados con el fin de mantener un control cruzado entre los entornos solicitados contra entornos habilitados en plataforma virtual (este archivo será utilizado posteriormente en el proceso de inscripción de estudiantes y debe contener la siguiente información:
	- a. Nombre del convenio.
	- b. Código del curso (si lo tiene).
	- c. Nombre del curso.
	- d. Nombre de la escuela o programa.
	- e. Periodo.
	- f. Encargado.
	- g. Fecha de inicio y fecha de finalización
	- h. Cantidad de estudiantes.

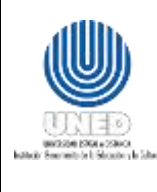

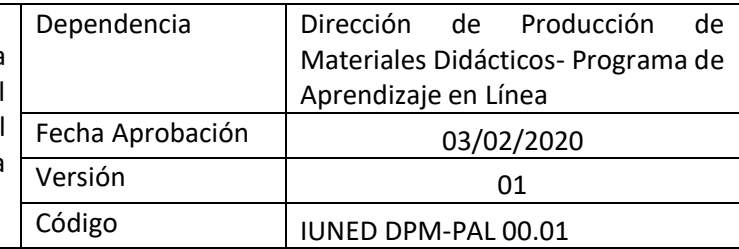

- i. Cantidad de grupos
- j. Cantidad de profesores
- k. Cantidad de profesores no editores
- l. Fecha de solicitud
- m. Plataforma virtual en la que se realiza la inscripción
- n. Tipo de matrícula.
- 3. El encargado del convenio debe completar los formularios de solicitud de entornos e inscripción de estudiantes suministradas por el PAL, para realizar la solicitud de entornos virtuales para convenio o capacitación según corresponda.
- 4. El encargado del convenio debe enviar a las analistas del PAL vía correo electrónico los formularios completados, además debe de adjuntar la aprobación, contrato o carta de entendimiento proporcionada por la DIC o el programa del curso aprobado.
- 5. Una vez que se reciban las solicitudes, las analistas del PAL verifican que la información proporcionada este completa y correcta para realizar la apertura:
	- a. En caso de que la información no esté correcta o incompleta se devuelve la solicitud al encargado vía correo electrónico, indicando los datos faltantes o ampliar algún detalle (el proceso inicia nuevamente; ya que el encargado debe corregir y enviar nuevamente la solicitud).
	- b. En caso de que la información este completa y correcta, los analistas del PAL realizan la apertura del curso solicitado (Ver Anexo #3 "Lineamientos para la creación de entornos"), inscripción de profesores e inscripción de estudiantes en plataforma virtual según corresponda (Ver Anexo #4 "Lineamientos para la Creación de Usuarios y Contraseñas en Plataforma LMS"), el entorno queda con las fechas establecidas en la solicitud de inicio y finalización para que la plataforma cierre el curso automáticamente el día indicado por el encargado del convenio.
- 6. Una vez que la solicitud es completada, los analistas del PAL deben enviar un correo electrónico al encargado del convenio indicando que la apertura del entorno fue realizada, los profesores fueron inscritos y/o los estudiantes se encuentran habilitados.

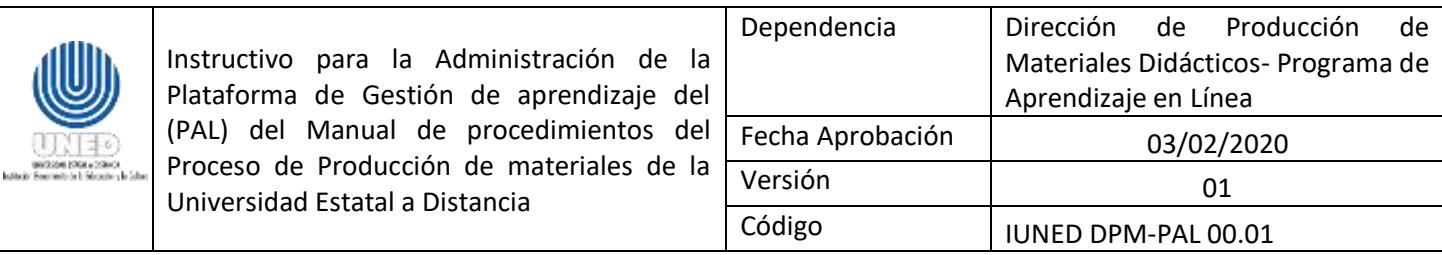

- 7. Los encargados del convenio verifican que su solicitud se encuentre en orden e inician el montaje y actualización de los entornos, en caso de algún faltante deben comunicarse vía correo electrónico con el PAL.
- 8. Los analistas del PAL concluyen el proceso de apertura e inscripción y se procede a completar el documento de Excel donde se registra cada uno de los cursos solicitados para convenios o capacitación: One Drive del Programa de Aprendizaje en Línea, sección Analistas-PAL, Aperturas, Listas de Aperturas de Convenio según periodo correspondiente.

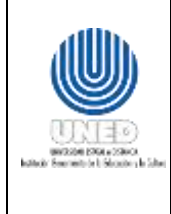

**Inscripción de estudiantes de convenio y capacitación**

#### <span id="page-11-1"></span><span id="page-11-0"></span>**¿En qué consiste la inscripción de estudiantes de convenio y capacitación?**

Este proceso corresponde a la inscripción en plataforma LMS de los estudiantes que deben llevar en línea algún curso ya sea de convenio o capacitación según los listados de matrícula enviados al PAL por el encargado de dichos convenios o capacitaciones.

#### <span id="page-11-2"></span>**Definiciones**

 **Inscripción de estudiantes:** corresponde al registro de estudiantes en plataforma LMS y posterior enlace del usuario creado a uno o varios entornos según sea necesario.

#### <span id="page-11-3"></span>**Para la ejecución de las tareas se debe tener en cuenta lo siguiente:**

- 1. Contar con el acceso a One Drive Analistas PAL, al archivo de Excel Aperturas de convenio y capacitación según periodo correspondiente.
- 2. Contar con acceso a la plataforma virtual (LMS).
- 3. Contar con los formularios de inscripción de estudiantes de convenio y capacitación debidamente completadas por parte de los encargados del convenio (ver Anexo #2, Solicitud de Inscripción de Estudiantes).
- 4. Participan en la inscripción de estudiantes los Analistas de Sistemas del PAL.

#### <span id="page-11-4"></span>**Tareas para realizar la inscripción de estudiantes de convenio y capacitación.**

1. Los analistas del PAL deben crear el archivo "**.**csv" correspondiente, con el listado de estudiantes/participantes proporcionado por el encargado de la solicitud (archivo "Solicitud inscripción de estudiantes"), el mismo debe especificar los dos apellidos del estudiante, nombre, usuario, contraseña, correo electrónico y nombre del curso donde debe habilitarse, verificar las instrucciones proporcionadas en el documento (Ver Anexo #4 "Lineamientos para la Creación de Usuarios y Contraseñas en Plataforma LMS").

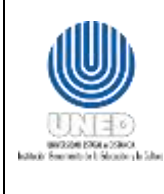

- 2. Una vez creado el archivo se debe ingresar a la plataforma virtual (LMS), siguiendo la dirección Administración del sitio-> sección de usuario-> cuentas-> subir usuarios-> adjuntar el archivo ".csv" para realizar la inscripción de usuarios a plataforma.
- 3. Una vez ejecutado el proceso de subida de usuarios a plataforma, el analista debe ingresar al entorno y confirmar que los estudiantes fueron habilitados en dicho entorno virtual.
- 4. También el analista puede ingresar y realizar la inscripción de forma manual desde plataforma LMS en caso de que los estudiantes ya se encuentren registrados en plataforma, pero no habilitados en el curso o proceder con la inscripción manual, registrando cada uno de los datos de los estudiantes desde la dirección: Administración del sitio->Usuarios->Añadir nuevo usuario. Una vez matriculado el usuario, posteriormente, se debe ingresar al entorno y habilitar al usuario desde la sección Participantes, matricular usuarios dentro del entorno virtual.
- 5. Una vez finalizado el proceso de inscripción, el analista debe enviar por correo electrónico un aviso al usuario que realizó la solicitud, donde le informe que la inscripción de los estudiantes fue realizada, además de adjuntar las instrucciones de ingreso para cada estudiante a plataforma virtual.
- 6. Los analistas del PAL, deben ingresar a One Drive del Programa de Aprendizaje en Línea, sección Analistas-PAL->Aperturas->listas de aperturas de convenios y capacitación, y ubicar el documento de Excel según periodo, una vez dentro, deben marcar la línea correspondiente al curso como completada y colocar la cantidad de estudiantes inscritos.

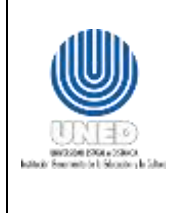

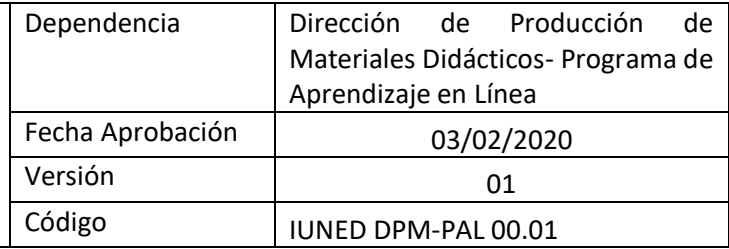

#### **Apertura de entornos de oferta en línea**

#### <span id="page-13-1"></span><span id="page-13-0"></span>**¿En qué consiste la apertura de Entornos de oferta en línea?**

Proceso a través del cual el PAL habilita los espacios o entornos virtuales en la plataforma LMS para el montaje de los cursos y asignaturas que se encuentran en la oferta en línea de la universidad, tanto para pregrado, grado, posgrado y extensión, esta solicitud la realizan los encargados de cátedra y programa y se trasfiere al PAL para su apertura en plataforma.

#### <span id="page-13-2"></span>**Definiciones**

- **Entorno virtual:** Espacio de comunicación, intercambio de información e interacción, tanto sincrónica como asincrónica, ubicado en internet (PAL-PACE, 2011, 23).
- **Oferta en línea:** corresponde a la oferta oficial de los cursos de extensión y asignaturas (en los niveles de pregrado, grado y posgrado) en línea de la Universidad en un periodo específico.

#### <span id="page-13-3"></span>**Para la ejecución de las tareas se debe tener en cuenta lo siguiente**

- 1. Contar con el acceso a Funcionarios de la intranet y usuario válido (habilitado anteriormente como solicitante o administrador de entornos virtuales) al sistema de Solicitud de Entornos en Línea.
- 2. Completar la boleta de apertura por medio del sistema de Solicitud de Entornos en Línea, dentro del periodo establecido por el PAL (usuario final).
- 3. Contar con un encargado o docente a cargo del montaje o actualización de los entornos virtuales.
- 4. Verificar el estado del diseño curricular para oferta virtual/híbrida, asesorado por el PACE y aprobada por el Consejo de Escuela.
- 5. La asignatura/curso debe estar incluida dentro de la oferta según periodo correspondiente.
- 6. Solicitan la apertura de entornos virtuales el encargado de programa, cátedra o asistente.

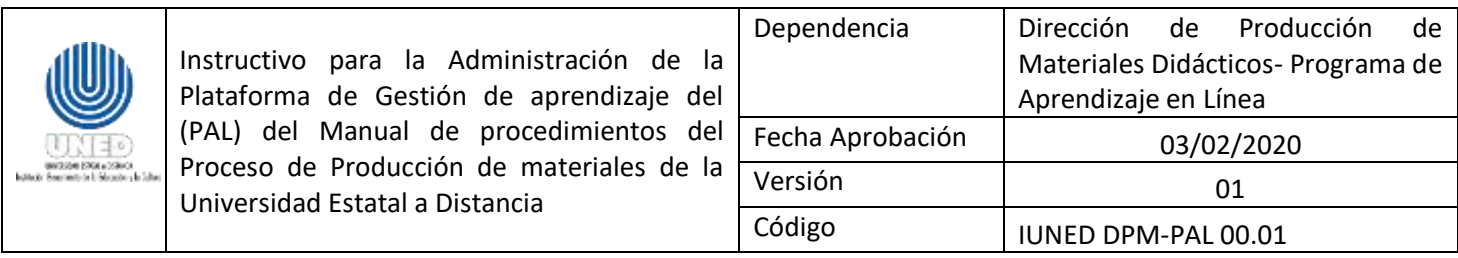

#### <span id="page-14-0"></span>**Tareas para realizar la Apertura de cursos y asignaturas de oferta en línea**

- 1. Los analistas de sistemas del Programa Aprendizaje en Línea (PAL) proceden a habilitar el sistema de apertura de entornos en línea, el primer lunes de inicio de cada cuatrimestre y se mantiene habilitado por un lapso de 3 semanas.
- 2. Adicional; los analistas de sistemas deben crear en One Drive, sección "Analistas-PAL", el archivo de Excel de Apertura de entornos según periodo, donde se habilitará el listado de entornos solicitados con el fin de mantener un control cruzado entre los entornos solicitados contra entornos habilitados en plataforma virtual (este archivo será utilizado posteriormente en el proceso de inscripción de estudiantes y debe contener: número de boleta, código de asignatura/curso, nombre de asignatura/curso, escuela, periodo, encargado, cantidad de estudiantes, división de grupo, cantidad e grupos, cantidad de profesores, cantidad de profesores no editores, fecha de solicitud, plataforma, tipo de matrícula y estado de actualización).
- 3. Únicamente los encargados de programa, cátedra o asistentes que se encuentren habilitados en el sistema de Solicitud de entornos en línea, podrán habilitar la boleta de solicitud y completar la misma, para lo cual deben proporcionar el periodo académico, tipo de matrícula, escuela, maestría, programa o cátedra, el código y nombre de la asignatura/curso, plataforma y si el mismo será divido en grupos, así como nombre completo del docente (s), número de cédula y rol a asignar en plataforma.
- 4. El encargado de programa, cátedra o asistente debe enviar la boleta para ser procesada y verificada por los analistas de sistemas, por medio del sistema de Solicitud de Curso en Línea (para completar este paso deben verificar el "Manual de apertura de entornos en línea).
- 5. Una vez que se reciban las solicitudes, los analistas del PAL deben verificar que la información proporcionada este completa (información de entornos y profesores asignados) para proceder con la apertura, en caso contrario se debe especificar el estado de la boleta como "Rechazada" y se coloca la nota descriptiva del motivo de

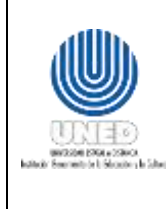

l

Instructivo para la Administración de la Plataforma de Gestión de aprendizaje del (PAL) del Manual de procedimientos del Proceso de Producción de materiales de la Universidad Estatal a Distancia

rechazo (vuelve a iniciar el proceso ya que el encargado debe corregir y enviar nuevamente la boleta).

- 6. Si la boleta se completó con éxito por parte de los encargados de programa, cátedra o asistente, el analista de sistemas del PAL actualiza el estado de la misma a "Aceptada" y procede a agregar las asignaturas/cursos al listado de Excel de Apertura de Entornos según periodo correspondiente.
- 7. Una vez que la boleta es "Aceptada", se procede a habilitar las asignaturas/cursos solicitados en la plataforma virtual, ya sea por medio de un proceso de <sup>1</sup>clonación utilizando la última versión de la asignatura disponible o habilitando un nuevo espacio en blanco según corresponda.
- 8. Se procede a habilitar a los encargados de programa, cátedra o asistente, profesores editores y profesores no editores indicados en la boleta de apertura, para que los mismos inicien el montaje y actualización de los entornos.
- 9. Finalizada la apertura del entorno en plataforma, se cambia el estado de la boleta a "Atendida" y se le incluye una nota descriptiva notificando al encargado de programa, cátedra o asistente, por medio de un correo electrónico automático que envía el sistema. (Es importante aclarar que por cada cambio de estado de la boleta el encargado recibirá un correo donde se indica el estado de la misma, así como la nota descriptiva).

<sup>1</sup> Los casos de clonación quedaran sujeto al criterio de técnico del equipo de analistas del PAL.

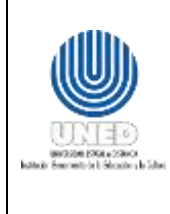

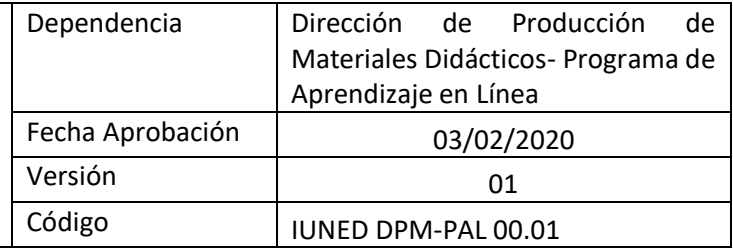

### **Inscripción de estudiantes de Oferta en línea**

#### <span id="page-16-1"></span><span id="page-16-0"></span>**¿En qué consiste la inscripción de estudiantes de Oferta en línea?**

Este instructivo muestra el proceso para ejecución de la inscripción de estudiantes en las plataformas virtuales administradas por el PAL.

#### <span id="page-16-2"></span>**Definiciones**

 **Oferta en línea:** corresponde a la oferta oficial de los cursos de extensión y asignaturas (en los niveles de pregrado, grado y posgrado) en línea de la Universidad en un periodo específico.

#### <span id="page-16-3"></span>**Para la ejecución de las tareas se debe tener en cuenta lo siguiente**

- 1. Contar con el acceso y usuario válido al sistema de matrícula para plataforma virtual ubicado en la intranet.
- 2. Contar con el acceso a One Drive Analistas PAL, Aperturas, Periodo Correspondiente.
- 3. Contar con el acceso y usuario válido al sistema de Solicitud de Entornos en Línea ubicado en la intranet.
- 4. Contar con acceso a la aplicación Consultas PAL ubicada en la intranet.
- 5. Contar con acceso a las plataformas virtuales (LMS).
- 6. La inscripción de estudiantes en plataforma virtual es realizada por los Analistas de Sistemas del PAL.

#### <span id="page-16-4"></span>**Tareas para realizar la inscripción de estudiantes de la oferta en línea**

1. Ingresar a One Drive del Programa de Aprendizaje en Línea, sección Analistas-PAL-> Aperturas-> Listas de Aperturas y ubicar el documento de Excel según periodo correspondiente.

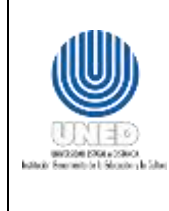

- 2. Identificar dentro del listado de apertura en el archivo de Excel, las boletas a trabajar (según distribución establecida por los analistas del PAL), seleccionar una boleta a la vez.
- 3. Ingresar al sistema de Solicitud de entornos en línea en la sección [Consultar](http://app.uned.ac.cr/cursosadministracion?direccion2=amoralesb) solicitudes.
- 4. Dentro del sistema, ubicar el número de boleta a trabajar, ingresar en la boleta y comparar los datos que aparecen en ella contra los datos especificados en el documento de Excel (el archivo de Excel debe contener todos los datos que fueron especificados por el encargado de programa, cátedra, o asistente en la boleta, a excepción del listado de profesores).
- 5. Ingresar a Consultas PAL ubicada en la intranet.
- 6. Verificar la cantidad de estudiantes matriculados por código de asignatura/curso y anotarlos en la casilla cantidad de estudiantes **CANT\_ESTU** del documento de Excel.
- 7. Identificar Escuela del curso/asignatura a matricular (ya que las asignaturas/cursos serán distribuidas en la plataforma virtual de acuerdo a la escuela a la que pertenezca).
- 8. Ingresar a la plataforma LMS correspondiente y dirigirse a Administración del Sitio > Cursos -> Administrar Cursos y Categorías -> Buscar Cursos -> Digitar el código de la asignatura/curso y buscar.
- 9. Corroborar el nombre y el código de curso en plataforma virtual, se debe asegurar que el código lleve un guion y número de grupo a matricular "-1,-2,-3" según corresponda. Por ejemplo, 02150-1.
- 10. En plataforma, verificar los usuarios con rol de profesor y profesor no editor y completar el archivo de Excel en las casillas cantidad profesores editores (CANT\_PE) y no editores (CANT\_PNE).

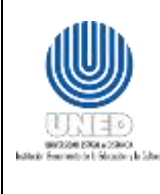

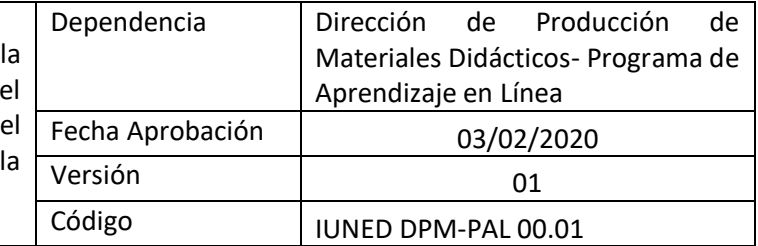

- 11. Verificar si la asignatura a matricular posee división de grupos, para esto se debe verificar si la casilla Grupos indica SI, de ser así, se debe esperar un correo por parte del encargado de programa, catedra o asistente con la distribución de dichos grupos y estudiantes, en caso de que no lleve división de grupos se puede proseguir con el proceso de inscripción de estudiantes.
- 12. Una vez claro, si la asignatura a matricular lleva división o no de grupos se debe ingresar a la aplicación de matrícula correspondiente al campus donde se debe realizar la matricula del código de asignatura/curso que se está trabajando.
- 13. Una vez dentro del sistema de matrícula, se debe:
	- a. Ejecutar la matricula completa para aquellas asignaturas/cursos que no poseen división de grupos.
	- b. Ejecutar la matricula por división de grupo para aquellas cuyo encargado envió el listado de distribución de estudiantes por grupos, en este caso se debe efectuar la clonación de las asignaturas /cursos dentro del entorno virtual según la cantidad de grupos indicada por el encargado, y en la aplicación de matrícula realizar la asignación de grupos.
- 14. Ingresar a la plataforma virtual correspondiente y verificar que la matricula se efectuó con éxito, corroborar la cantidad de estudiantes matriculados en plataforma, contra los indicados en la aplicación de Consultas PAL.
- 15. En el archivo de Excel de apertura de entornos virtuales, marcar como finalizada la inscripción de la asignatura/curso que se trabajó.
- 16. Ingresar al sistema de solicitud de entornos en línea y una vez concluida la inscripción de las asignaturas/cursos de una boleta específica, se procede a cambiar el estado de la boleta a "Matriculada" y se informa vía correo electrónico al encargado de programa, cátedra o asistente que su solicitud fue completada y los estudiantes se encuentran habilitados en plataforma.

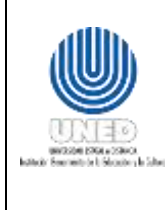

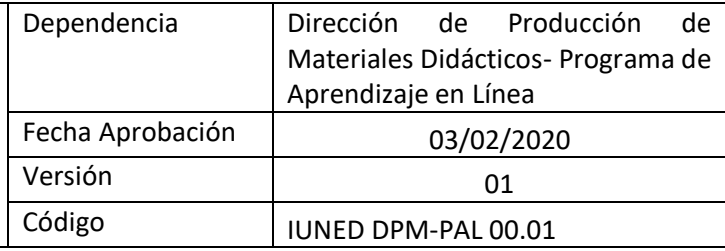

# <span id="page-19-0"></span>**Instructivo para el Respaldo y Recuperación**

**Recuperación de datos de Plataforma LMS**

#### <span id="page-19-2"></span><span id="page-19-1"></span>**¿En qué consiste la recuperación de datos de Plataforma LMS?**

En este documento se detalla, el instructivo de recuperación de datos de plataforma LMS a una fecha específica, en caso de algún incidente donde sea necesario recuperar información que previamente fue respaldada, en casos como:

- Pérdida de datos de forma accidental.
- Necesidad de recuperar un respaldo en caso de que la información no se encuentre disponible en plataforma LMS debido a limpiezas de bases de datos.
- Fallo de base de datos, ya sea a nivel de software o hardware.

#### <span id="page-19-3"></span>**Definiciones**

 **Recuperación de Datos:** posible restauración de información ante un desastre, pérdida de información o a solicitud de un usuario.

#### <span id="page-19-4"></span>**Para la ejecución de las tareas se debe tener en cuenta lo siguiente.**

La solicitud de datos debe ser evaluada por los analistas del PAL para determinar si la persona solicitante puede y debe tener acceso a los datos solicitados, esto debido a la seguridad y confidencialidad de la información que se almacena.

<span id="page-19-5"></span>**Tareas para realizar la recuperación de datos de la plataforma LMS administrada por el PAL**

1. Cualquier instancia autorizada de la universidad para tal fin, que requiera una solicitud de recuperación de datos de la plataforma LMS, debe enviar al PAL un correo electrónico con el siguiente formato:

Estimados Compañeros,

Se solicita efectuar una restauración de datos de Plataforma Virtual LMS (nombre).

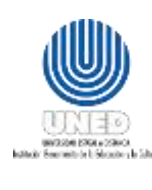

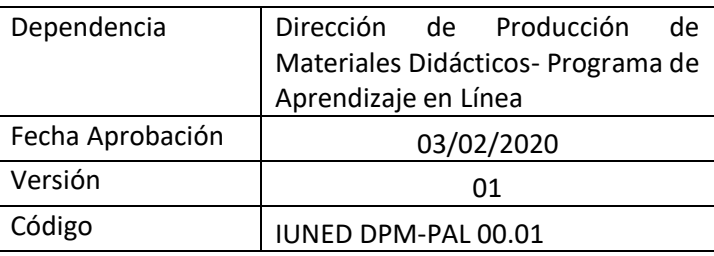

Motivo:

Nombre del Entorno:

Código del entorno:

Fecha a la que requiere la recuperación de datos:

Saludos,

- 2. Posterior a la solicitud, el Programa Aprendizaje Línea (PAL) envía correo y/o tiquete a la instancia encargada de la plataforma LMS (Dirección de tecnologías de Información y Comunicación, DTIC o empresa a cargo del hospedaje externo de la plataforma) solicitando se ejecute la restauración, para ejecutar dicha acción se debe seguir el Protocolo para la solicitud de Restauraciones de Plataforma LMS de la DTIC.
- 3. Una vez efectuada la restauración, la DTIC o la empresa encargada del hosting de la plataforma virtual informa al PAL vía correo electrónico y/o tiquete, el servidor donde se encuentra el respaldo solicitado y esta última procede con la verificación de la información.
- 4. Una vez confirmada la recuperación se procede a informar a los solicitantes que la información se encuentra disponible en el lugar indicado por DTIC o la empresa proveedora del servicio, se establece un lapso de tiempo determinado, ya que el sitio de restauración es temporal como se menciona en el documento Protocolo para la solicitud de Restauraciones de Plataforma LMS elaborado por la DTIC y se debe recuperar el espacio.
- 5. Una vez que los solicitantes descargan la información requerida, estos notifican al PAL, para que este último proceda a informar a la DTIC o la empresa proveedora vía correo electrónico y/o tiquete la eliminación del sitio temporal con los datos de recuperación.

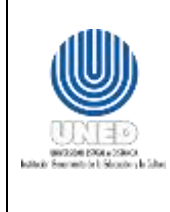

**Solicitud de respaldos por demanda de Plataforma LMS**

#### <span id="page-21-1"></span><span id="page-21-0"></span>**¿En qué consiste la solicitud de respaldos por demanda de la Plataforma LMS?**

En este documento se detalla, el protocolo de solicitud de un respaldo por demanda de plataforma LMS a una fecha específica, con el fin de mantener y asegurar el resguardo de la información en los siguientes casos:

- Finalización de un periodo académico de la UNED (Primer, Segundo, Tercer cuatrimestre o Primer, Segundo semestre), previo a ejecutar la desvinculación de usuarios de plataforma virtual.
- Mantenimiento de la Plataforma Virtual LMS, previo a su ejecución.
- Alguna solicitud especial por la que desde el PAL se considere necesario contar con un respaldo.

#### <span id="page-21-2"></span>**Definiciones**

 **Respaldos por demanda:** resguardo de información para un fin y tiempo específico según solicitud del PAL en un espacio físico separado al origen de los datos.

#### <span id="page-21-3"></span>**Para la ejecución de las tareas se debe tener en cuenta lo siguiente**

- 1. Los Analistas de Sistemas del PAL o su jefatura son los únicos autorizados para solicitar el resguardo de la información según los casos especiales mencionados anteriormente.
- 2. El resguardo de la información y su almacenamiento en un medio físico externo, quedará bajo responsabilidad de la DTIC

#### <span id="page-21-4"></span>**Tareas para realizar la solicitud de respaldos por demanda**

- 1. El PAL envía correo electrónico y/o tiquete según corresponda a la instancia encargada de la plataforma LMS (Dirección Tecnologías de Información y Comunicación o empresa proveedora del servicio de hospedaje externo) solicitando se ejecute respaldo completo a una fecha señalada para que esta información sea resguardada.
	- a. El formato de correo o tiquete a utilizar es:

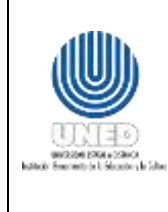

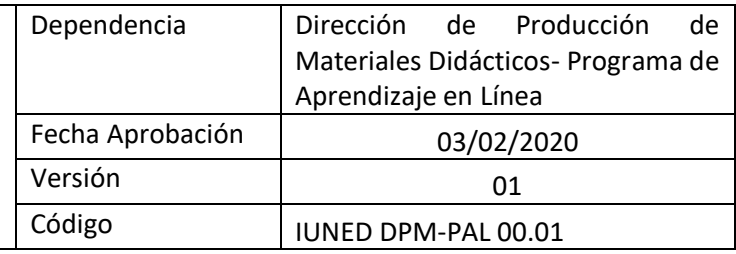

Estimados Compañeros,

Se solicita efectuar respaldo de Plataforma Virtual LMS (nombre) para resguardo de la información.

Motivo:

Fecha del respaldo (dd/mm/aa):

Saludos,

- 2. Los encargados de la ejecución del respaldo deben enviar a DTIC dicho respaldo, para asegurar el resguardo de la información junto con los respaldos que maneja la DTIC para Plataforma LMS y bajo la misma política de tiempo.
- 3. El PAL recibe confirmación por parte de la instancia encargada de ejecutar el respaldo (DTIC o empresa a cargo) vía correo electrónico y/o tiquete cuando el respaldo fue ejecutado y se encuentra resguardado en servidores institucionales de la UNED.

#### **Solicitud de Restauraciones de Moodle**

<span id="page-22-0"></span>En caso de necesitar restauraciones de Moodle, debe realizar el trámite de conformidad con el documento de la Dirección de Tecnología de Información y Comunicaciones, llamado: *"Protocolo para la solicitud de Restauraciones de Moodle"* puede acceder al documento en el siguiente link:

[https://www.uned.ac.cr/viplan/cppi/documentos-institucionales/manuales](https://www.uned.ac.cr/viplan/cppi/documentos-institucionales/manuales-administrativos)[administrativos](https://www.uned.ac.cr/viplan/cppi/documentos-institucionales/manuales-administrativos)

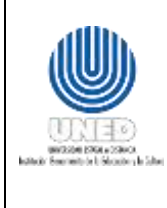

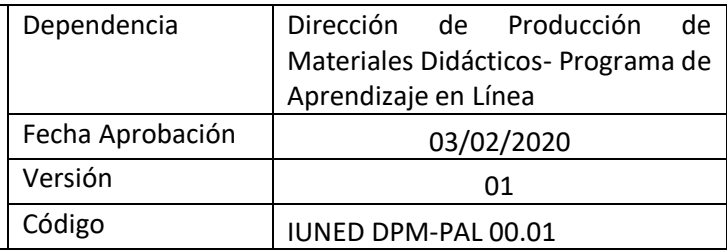

# <span id="page-23-0"></span>**Instructivo para la Solicitud de Evaluación de herramientas a integrarse en Plataforma LMS**

**Evaluación de Herramientas a integrarse en Plataforma LMS**

#### <span id="page-23-2"></span><span id="page-23-1"></span>**¿En qué consiste la evaluación de herramientas a integrarse en Plataforma LMS?**

En este documento se detallan los pasos a seguir para realizar la solicitud de una herramienta a integrarse a plataforma LMS, así como el análisis que debe efectuarse para determinar la compatibilidad con la plataforma y la aceptación o no de la integración.

#### <span id="page-23-3"></span>**Definiciones**

 **Usuario:** Toda aquella persona que requiera ingresar a la plataforma LMS para llevar o brindar un curso o asignatura en línea.

#### <span id="page-23-4"></span>**Para la ejecución de las tareas se debe tener en cuenta lo siguiente**

- 1. Realizar la solicitud vía correo electrónico a las analistas del Programa de Aprendizaje en Línea (PAL).
- 2. La solicitud de herramienta a integrarse a Plataforma LMS debe detallar:
	- a. Nombre de la herramienta.
	- b. Enlace en Internet donde se debe realizar la descarga.
	- c. Justificación, necesidad de contar con la herramienta.
	- d. Versión de Plataforma LMS con la que es compatible.
	- e. Funcionalidad de la herramienta.
- 3. Participan en la solicitud y evaluación de herramientas a integrarse a Plataforma LMS:
	- a. Encargado de cátedra / Encargado de Programa
	- b. Analistas de Sistemas del PAL
	- c. Dirección de Tecnologías de Información y Comunicación (DTIC)
	- d. Productores Académicos del PAL

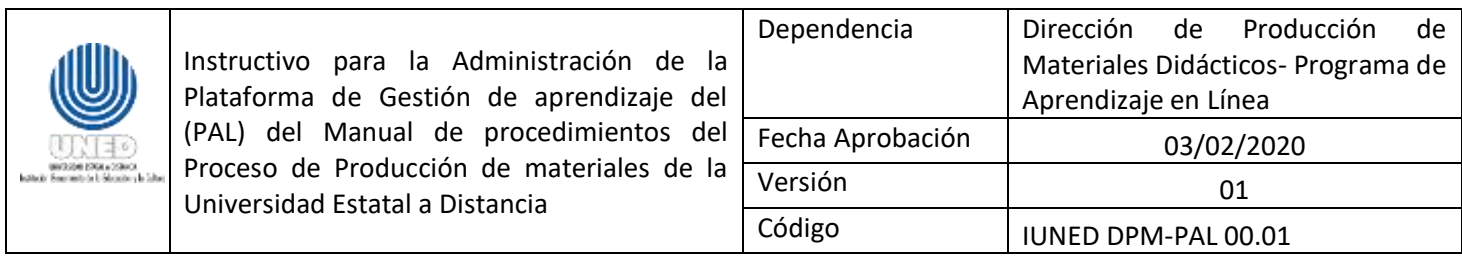

<span id="page-24-0"></span>**Tareas para realizar la evaluación de herramientas a integrarse en Plataforma LMS**

1. Evaluar la Necesidad: Se recibe la solicitud vía correo electrónico de la herramienta para ser integrada en Plataforma LMS, junto a una justificación detallada sobre la necesidad de contar con dicho instrumento y cuáles son los aspectos (requerimientos) que se desean cubrir con la utilización de la misma; esto último, para que el equipo de analistas se forme una idea de cuál es la necesidad del usuario solicitante y poder evaluar la herramienta en esa función.

Además; el solicitante, deben aportar información técnica correspondiente a:

- a. Versiones existentes en el tiempo (al menos 5 versiones).
- b. Frecuencia de actualización por parte del desarrollador.
- c. Existencia de compatibilidad con la Plataforma LMS actual.
- 2. Investigar la herramienta: los analistas realizan la investigación sobre dicha herramienta y su integración a Plataforma LMS, se deben considerar aspectos como:
	- a. Versiones existentes, frecuencia de actualización y compatibilidad con Plataforma LMS de producción.
	- b. Funcionalidad en Plataforma LMS a nivel técnico.
	- c. Lecciones aprendidas por otros Analistas (posibles problemas de integración, actualizaciones o configuraciones que deben realizarse o aplicarse).
- 3. Integrar herramienta en Plataforma LMS Pruebas: De resultar factible su integración, una vez realizada la investigación del paso anterior, se procede a ejecutar la instalación en Plataforma LMS de Pruebas y se evalúa desde la parte técnica su funcionamiento.
- 4. Realizar pruebas por parte del PAL: Una vez que los Analistas del PAL den su visto bueno sobre la funcionalidad técnica de la herramienta en Plataforma LMS, se le debe brindar el acceso a los productores académicos del PAL a la Plataforma LMS de Pruebas, para que ellos desde la parte pedagógica evalúen la herramienta y emitan un informe sobre la funcionalidad de la misma, considerando la necesidad que fue planteada por el solicitante en el punto 1 de esta propuesta.

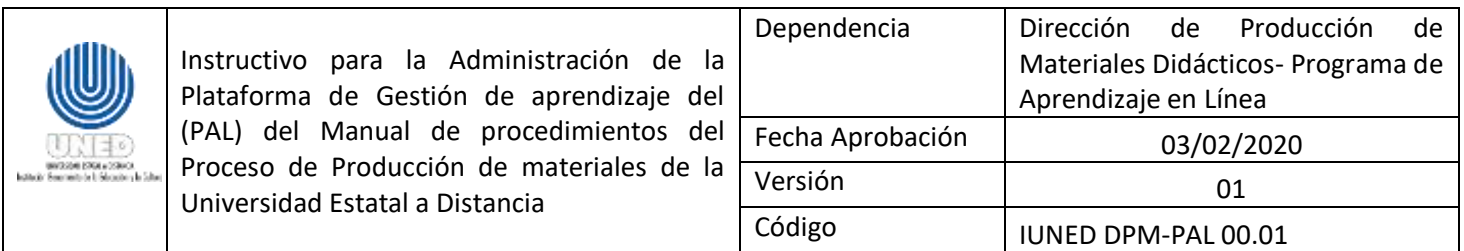

- 5. Realizar pruebas por parte de la Academia: completados los pasos anteriores debe de elegirse una muestra de la academia, incluyendo a los solicitantes de la herramienta y se les debe de brindar acceso al Plataforma LMS de Pruebas para que ellos evalúen la herramienta acorde a su necesidad, ya que únicamente ellos podrán en un final decidir sobre si dicha herramienta cumple a cabalidad con los requerimientos para los cuales fue solicitada y brindar su aprobación para la integración a Plataforma LMS de producción. Una vez concluida la prueba, los representantes de la academia deberán de presentar un informe de aceptación de la herramienta o en su defecto un informe a detalle de porque cumple o no cumple con sus expectativas y si debe de incluirse la solicitud a la Plataforma LMS de Producción.
- 6. Emitir un resultado: El informe brindado, será evaluado por el personal del PAL, para determinar si la herramienta será integrada a Plataforma LMS, de ser afirmativo los Analistas deberán de comunicar a la DTIC vía correo electrónico y/o tiquete según corresponda, la decisión y detalles de la herramienta para que esta instancia ejecute la integración en el Plataforma LMS de Producción en la fecha de mantenimiento próximo, y deberá quedar registro de los informes en un repositorio de Herramientas Integradas.

Por el contrario, si la herramienta no cumple con los requerimientos se desestima la solicitud, se informa a los interesados vía correo electrónico y se agrega todo este insumo al repositorio de Herramientas Evaluadas para Plataforma LMS con el que cuentan los analistas del PAL, esto para que quede constancia del trabajo realizado y sí a futuro se llegara a presentar la misma solicitud se cuente con un punto de referencia.

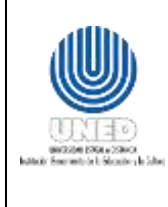

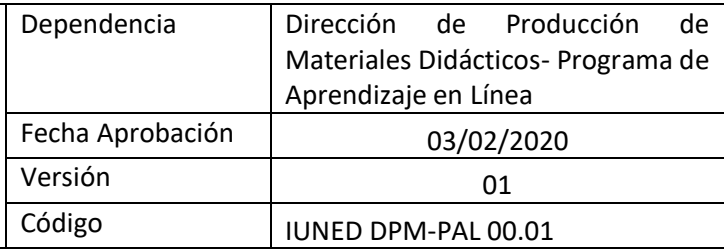

### <span id="page-26-0"></span>**Instructivo para Verificación de Plataforma LMS Uned posterior a una actualización de versión y/o plugins**

<span id="page-26-1"></span>**Verificación de Plataforma LMS Uned posterior a un proceso de actualización de versión y plugins**

### <span id="page-26-2"></span>**¿En qué consiste la verificación de Plataforma LMS después de realizado un proceso de actualización de versión y/o plugins?**

Es una actividad para la verificación del estado de la plataforma LMS institucional una vez finalizada una actualización de versión y/o plugins ejecutado por el equipo de analistas de sistemas soporte técnico de dicha plataforma, esto con la finalidad de asegurar el correcto funcionamiento de las distintas herramientas, así como la disponibilidad de datos, de cursos, asignaturas y usuarios en plataforma.

Estas instrucciones comprenden cada una de las pautas y aspectos que deben ser considerados en la verificación.

#### <span id="page-26-3"></span>**Definiciones**

- **Learning Management System (LMS):** Sistema de gestión de aprendizaje o plataforma tecnológica para la administración y distribución de contenidos y actividades formativas por medio de internet (PAL-PACE, 2011, 23).
- **Plataforma Virtual:** Plataforma tecnológica, plataforma –con carácter informático–, es precisamente el principio, en el cual se constituye un hardware, sobre el cual un software puede ejecutarse o desarrollarse y los sistemas de gestión de aprendizaje (Learning Management Systems) son programas (aplicación de software) instalados en un servidor; sin embargo, indistintamente, también se utiliza el término «plataforma» para denominar a estos últimos, por ejemplo: WebCT, Moodle, MicroCampus, Blackboard Learn, entre otros (PAL-PACE-UNED, 2011, 13).
- **Usuario:** Toda aquella persona en donde un administrador de plataforma virtual ha brindado un acceso o requiera ingresar a la plataforma LMS para llevar o brindar un curso o asignatura en línea.

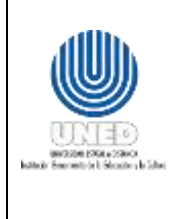

#### <span id="page-27-0"></span>**Requisitos:**

<span id="page-27-1"></span>**Para la ejecución de las tareas se debe tener en cuenta lo siguiente.**

- 1. Contar con el acceso con rol de administrador a la plataforma LMS institucional que se encuentra en producción.
- 2. Contar con experiencia en la funcionalidad de las principales herramientas utilizadas en el LMS
- 3. Contar con el acceso al One Drive institucional en la carpeta -> Analistas PAL –> Administración de Moodle - > Actualizaciones -> Carpeta correspondiente a la actualización en proceso -> archivo de Word donde se registra el informe de verificación y/o pruebas ejecutadas para la actualización.

Considerar que la plataforma se encuentra en modo mantenimiento por lo que los usuarios con rol de profesor, profesor no editor y estudiantes no podrán ingresar, una vez que se brinde el visto bueno por parte del PAL al personal encargado de los servidores y de realizar la instalación de actualización de versión y/o plugins, la plataforma podrá ser habilitada para todos los usuarios.

#### <span id="page-27-2"></span>**Tareas para realizar la verificación de Plataforma LMS después de realizado un proceso de actualización de versión y plugins**

- 1. Actualizada la versión y/o plugins en plataforma, el equipo a cargo de dicha actualización a nivel administrativo y de servidores en adelante Soporte Técnico, les informa a los analistas del PAL vía correo electrónico, para que este último proceda con la verificación correspondiente en plataforma previo a colocarla como disponible para todos los usuarios.
- 2. Los analistas del PAL deben ingresar al archivo presente en One Drive, Informe de Pruebas de Actualización (según corresponda versión y/o plugins en ruta previa) y verificar cada una de las pautas que ahí se establecen.
- 3. Con los criterios a verificar se debe ingresar a la plataforma LMS que fue actualizada y que aún se encuentra en modo de mantenimiento, con rol de Administrador

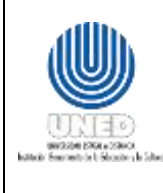

- 4. Los analistas del PAL deben revisar uno a uno los criterios que establece el documento bajo el nombre "Plantilla Informe de Pruebas de Actualización", este contempla una tabla con criterios de administración, plugins, herramientas nativas, entre otros aspectos que se deben de analizar, dentro de la plataforma institucional.
- 5. Por cada criterio verificado se debe colocar si el mismo se encuentra funcional o no, observaciones importantes o requeridas que deban quedar por escrito para conocimiento del equipo de Analistas del PAL o que deban ser transferidas a la unidad de soporte técnico respectiva y el ultimo campo de la tabla se debe de colocar el responsable de ejecutar la verificación.
- 6. En caso de que alguna de las pruebas sobre los criterios de verificación falle, debe de evaluarse en consenso con el grupo de analistas responsable de verificar dicha actualización, esto con la finalidad de establecer las medidas a seguir para solventar la situación.
- 7. Si el problema sobrepasa el alcance que posee el PAL para resolución de incidencias en plataforma, este deberá hacer un comunicado de forma inmediata al equipo de Soporte Técnico vía correo electrónico o tiquete en el sistema de atención de solicitudes, según corresponda, para que se le brinde solución al problema encontrado. Una vez que ellos verifiquen y solventen la situación deben comunicar vía correo electrónico al equipo de Analistas del PAL para que verifiquen que efectivamente la incidencia fue resuelta.
- 8. En el momento en que todos los criterios evaluados según el documento "Informe de Pruebas de Actualización", resulten exitosos, el equipo de Analistas del PAL, deberá indicar vía correo electrónico o tiquete en el sistema de atención de solicitudes al equipo de Soporte Técnico el resultado de la verificación y deberá brindar la autorización para que se deshabilite el modo mantenimiento en la plataforma y que esta sea habilitada para la comunidad universitaria.
- 9. Los datos anteriores quedarán registrados en el documento Informe de Pruebas de Actualización (versión y/o plugins) que será resguardado en One Drive como bitácora de verificación.

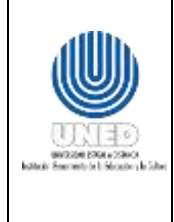

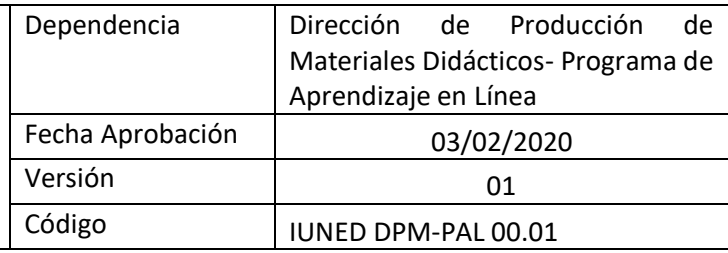

#### **ANEXOS**

#### <span id="page-29-1"></span><span id="page-29-0"></span>**Anexo 1: Formulario de Solicitud de Entornos en Línea**

#### **Solicitud de curso**

#### **Información del curso:**

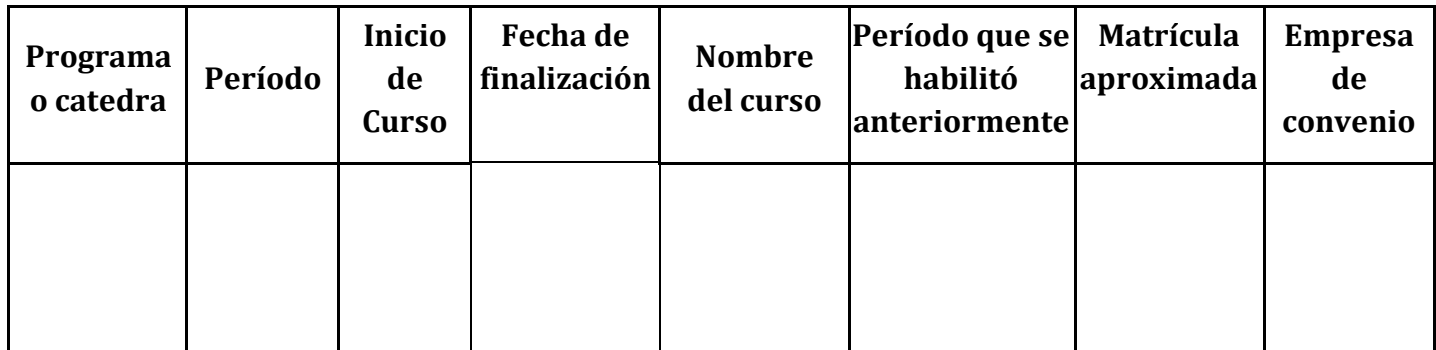

#### **Información de Encargado y Profesores:**

Además de proporcionar los datos personales de cada usuario, debe de indicar el rol a asignar bajo las siguientes opciones:

- **Rol de Profesor:** Los profesores se encargan del montaje del curso, crear, modificar o eliminar actividades y realizar la calificación de los estudiantes.
- **Rol de Profesor no editor**: Los profesores no editores pueden enseñar en los entornos y calificar estudiantes, pero no pueden modificar las actividades.
- **Rol de Encargado:** El encargado posee las mismas opciones que el profesor, sin embargo, su rol se encuentra oculto para los estudiantes, es decir estos últimos no podrán visualizar su usuario en el curso.

Nota: favor seguir el formato indicado para cédula y fecha de nacimiento (sin guiones ni separaciones), los apellidos y nombre del profesor deben venir en mayúscula y sin tildes ni Ñ.

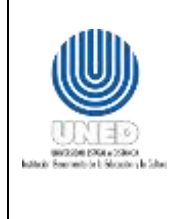

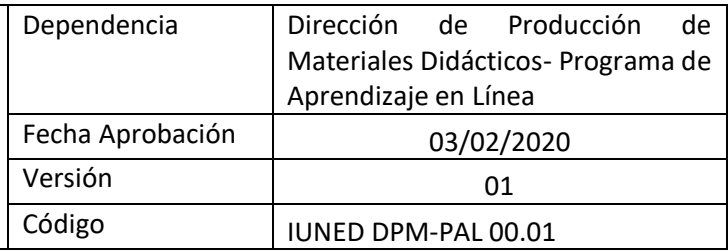

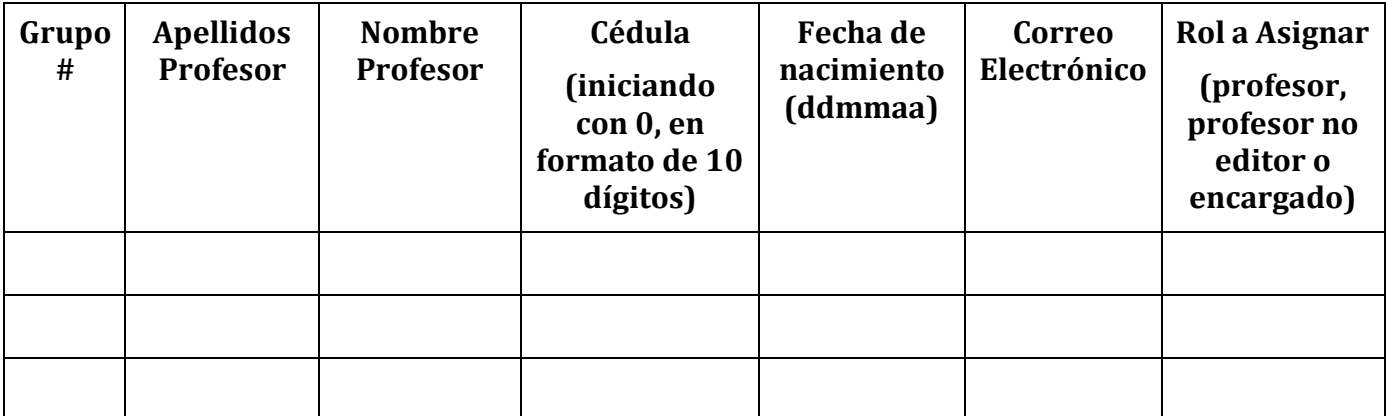

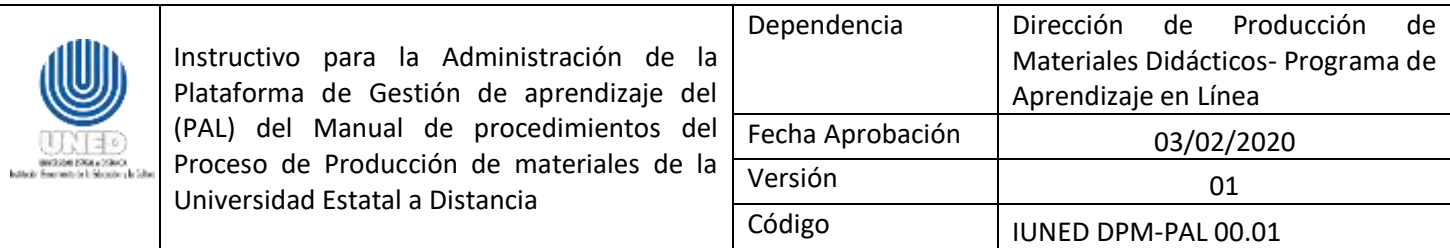

### <span id="page-31-0"></span>**Anexo 2: Formulario de Solicitud de Inscripción de Estudiantes**

#### **Solicitud de Inscripción de Estudiantes**

Indicar nombre del curso: \_\_\_\_\_\_\_\_\_\_\_\_\_\_\_\_\_\_\_\_\_\_\_\_\_\_\_\_\_\_\_\_\_\_\_\_\_\_\_\_\_\_\_\_\_\_\_\_\_\_\_\_\_\_\_\_.

Grupo #: \_\_\_\_\_\_\_\_\_\_\_\_\_\_\_\_\_\_\_\_\_\_\_\_\_\_\_.

Información de Estudiantes (favor seguir formato indicado para cédula y fecha de nacimiento sin guiones ni separaciones):

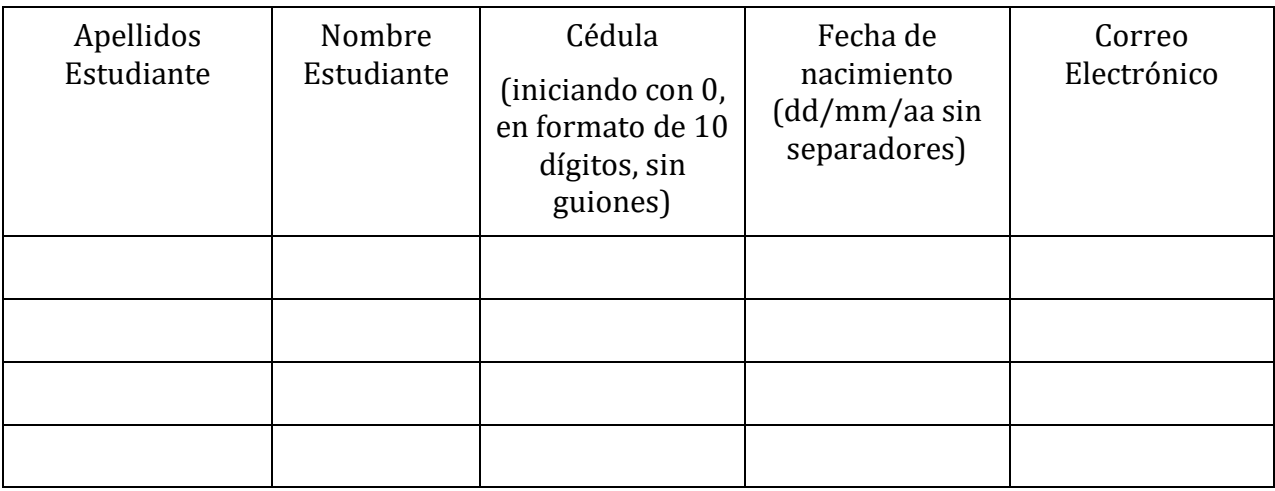

Nota: Los apellidos y nombre del estudiante deben anotarse en mayúscula, sin tildes, ni Ñ.

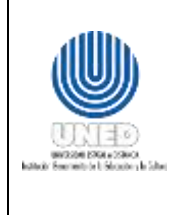

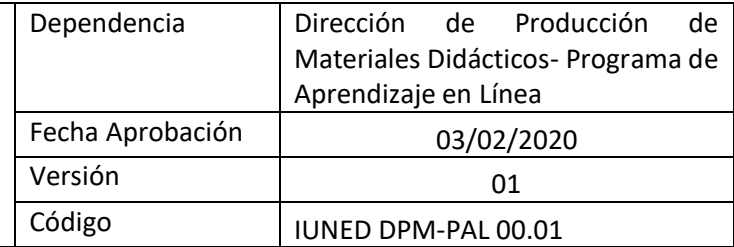

#### <span id="page-32-0"></span>**Anexo 3: Lineamiento para la Creación de entornos virtuales**

#### **¿En qué consisten las reglas para creación de Entornos virtuales?**

Las reglas para la creación de un entorno virtual son las pautas bajo las cuales se rige el PAL para realizar la apertura de un espacio virtual dentro de la plataforma LMS para la preparación y montaje de cursos o asignaturas próximos a ofertar por la universidad.

#### **Definiciones**

 **Entorno virtual:** Espacio de comunicación, intercambio de información e interacción, tanto sincrónica como asincrónica, ubicado en internet (PAL-PACE, 2011, 23).

#### **Para la ejecución de las tareas se debe tener en cuenta lo siguiente**

- 1. Contar con acceso a la plataforma virtual LMS.
- 2. Poseer rol de Administrador dentro de plataforma LMS para poder ejecutar esta acción.
- 3. Los Analistas de Sistemas del PAL son los únicos autorizados para la apertura de entornos virtuales en plataforma LMS.

#### **Tareas para realizar la creación de entornos virtuales**

- 1. Ingresar a la plataforma virtual LMS con rol de Administrador.
- 2. Ingresar a Administración del Sitio –> Cursos –> Administrar cursos y categorías.
- 3. Buscar la Escuela, el Programa o Cátedra al que pertenece la asignatura /curso a habilitar. Se verifica si está creada la carpeta del periodo que se habilitará el curso, si no se encuentra se crea la carpeta correspondiente.
- 4. Verificar si el entorno ya está creado, para esto se digita el nombre del entorno o código de curso o asignatura en el espacio buscar cursos; si ya está creado se ingresa al entorno, se crea una copia de seguridad del mismo y se restablece en la carpeta correspondiente (Según el cuatrimestre que se vaya a ofertar), una vez creado el entorno se configura las características del mismo: nombre, nombre corto y código

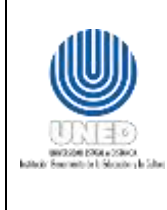

del curso. Se coloca el código con un guion (-) en medio y el número de grupo (se comprueba que ningún entorno dentro del sistema posea el consecutivo -1 que se va a asignar al nuevo entorno). Por ejemplo, 02150-1.

- 5. Si el entorno es nuevo o se concluye alguna necesidad especial del entorno o de la plataforma que amerite la creación de un entorno en blanco, se crea un entorno nuevo en la carpeta correspondiente y se coloca el nombre largo del curso, nombre corto y el código del mismo según se indicó anteriormente.
- 6. Los nombres de los entornos deben de ir en mayúscula y sin tildes.
- 7. Los entornos en plataforma LMS se organizan por las 4 Escuelas (ECA, ECEN, ECE y ECSH), Posgrado (SEP), Dirección de Extensión, CECED o por convenios.
- 8. Después de las escuelas se realiza una subdivisión por programa o cátedra y una tercera división por periodo académico.

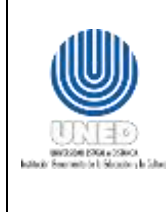

### <span id="page-34-0"></span>**Anexo 4: Lineamientos para la Creación de usuarios y contraseñas en Plataforma**

#### **LMS**

#### **¿En qué consiste la creación de usuarios y contraseñas?**

Este proceso consiste en crear los usuarios y contraseñas de todas aquellas personas que requieran ingresar a la plataforma LMS.

#### **Definiciones**

- **Usuario:** Toda aquella persona que requiera ingresar a la plataforma LMS para llevar o brindar un curso o asignatura en línea.
- **Contraseña:** clave única del usuario para ingresar a plataforma LMS. Inicialmente el PAL brindará una contraseña genérica que el usuario en su primer ingreso a plataforma debe cambiar por seguridad.

#### **Para la ejecución de las tareas se debe tener en cuenta lo siguiente**

- 1. Contar con acceso a la plataforma virtual LMS.
- 2. Poseer rol de Administrador dentro de plataforma virtual para poder ejecutar esta acción.
- 3. Los Analistas de Sistemas del PAL son los únicos autorizados para llevar a cabo la creación de usuarios y contraseñas en plataforma LMS.

#### **Tareas para realizar la Creación de usuarios y contraseñas**

- 1. Ingresar a la plataforma virtual LMS con rol de Administrador.
- 2. Para inscripción manual de usuarios a Plataforma LMS:
	- a. Ingresar a Administración del Sitio -> Usuarios -> Agregar un usuario.
	- b. Completar la información de usuario solicitada por la plataforma, identificador de usuario (Número de cédula con 10 dígitos, por ejemplo, 0101450582), nueva contraseña, marcar la casilla de forzar cambio de contraseña como válida, completar nombre, apellidos, dirección de correo electrónico y ciudad (para mayor información de los campos se aclaran en los siguientes apartados).

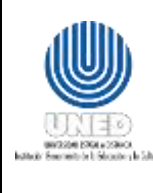

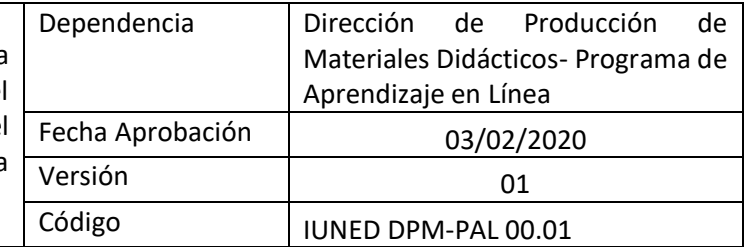

- 3. Para inscripción por medio de archivos "csv":
	- a. Se debe crear un archivo .csv que contenga el siguiente encabezado separado por punto y coma: lastname; firstname; username; password; email; course1
	- b. Se debe colocar en el mismo orden los datos de los usuarios de acuerdo al encabezado, separados por punto y coma, tal y como se indica en el punto anterior.
	- c. El archivo debe ser guardado en formato "csv".
	- d. Se procede a subir dicho archivo en plataforma LMS en: Administración del sitio –> Usuarios –> subir usuarios.
- 4. Datos importantes que se deben considerar al crear y subir usuarios:
	- a. Todos los nombres y apellidos de los usuarios deben ir en mayúscula y sin tildes (ya que a la hora de crear los usuarios por archivo CSV si se incluyen las tildes se pasa a código ASCII).
	- b. El usuario debe estar conformado por el número de cédula, iniciando con cero y se completa con ceros a 10 dígitos en caso de ser requerido, sin guiones ni espacios como se muestra en el siguiente ejemplo:
		- i. Si la cédula es: 1-234-567, se debe colocar 0102340567.
		- ii. Si la cédula es 1-1456-052 se debe colocar 0114560052.
	- c. Las identificaciones de usuarios extranjeros se colocan tal y como aparecen en el documento de identificación proporcionado por el usuario.
	- d. Las contraseñas se conforman por la palabra Uned. + fecha de nacimiento en el siguiente orden: día, mes y últimos dos dígitos del año de nacimiento (cada uno con 02 dígitos), siguiendo el formato a continuación: Uned.ddmmaa (dd=día, mm=mes, aa=año)
	- e. Se debe habilitar la opción de Forzar cambio de contraseña, como medida de seguridad para que el sistema una vez que el usuario ingrese a la plataforma le solicite el cambio de contraseña de forma automática.

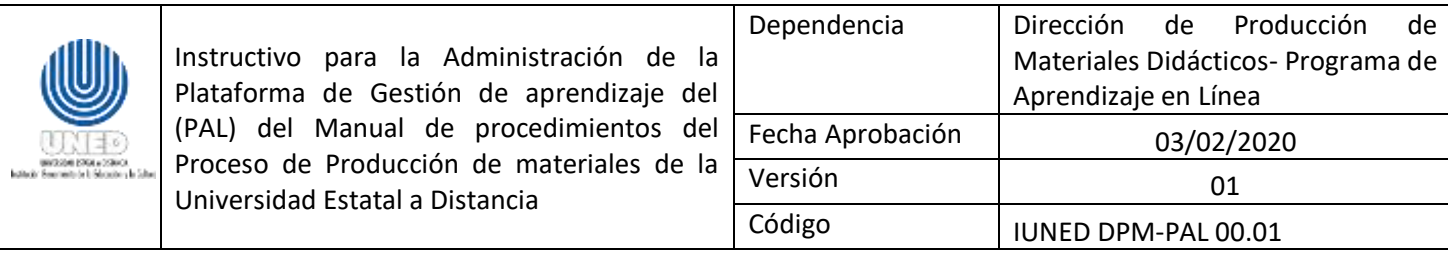

**Anexo 5: Formato para Informe de pruebas de la Administración de la Plataforma de la Plataforma de Gestión de Aprendizaje (LMS) del PAL**

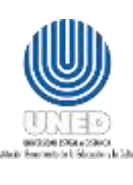

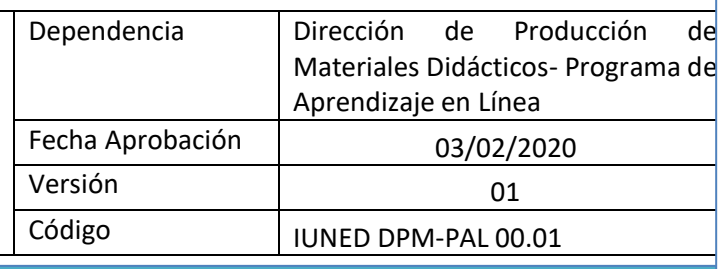

# Instructivo para informe de pruebas de la Administración de la Plataforma de Gestión de Aprendizaje (LMS) del PAL

Microsoft Andrea Durán Flores

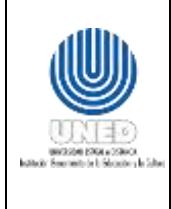

#### **Informe de Pruebas de Actualización - Campus, Fecha**

#### **Moodle Versión (Build:)**

Este documento será respaldado como bitácora de las pruebas ejecutadas.

- Las pruebas se ejecutan sobre la versión de Moodle de producción que fue actualizada.
- Completar cada una de las casillas por criterio y realizar la anotación que considere necesario e importante de documentar, tanto para el PAL como para conocimiento de soporte técnico.
- Considerar que en caso de existir alguna herramienta o prueba que no se encuentre listada dentro de los siguientes criterios debe anotarla en la sección de Observaciones Generales al final del documento.

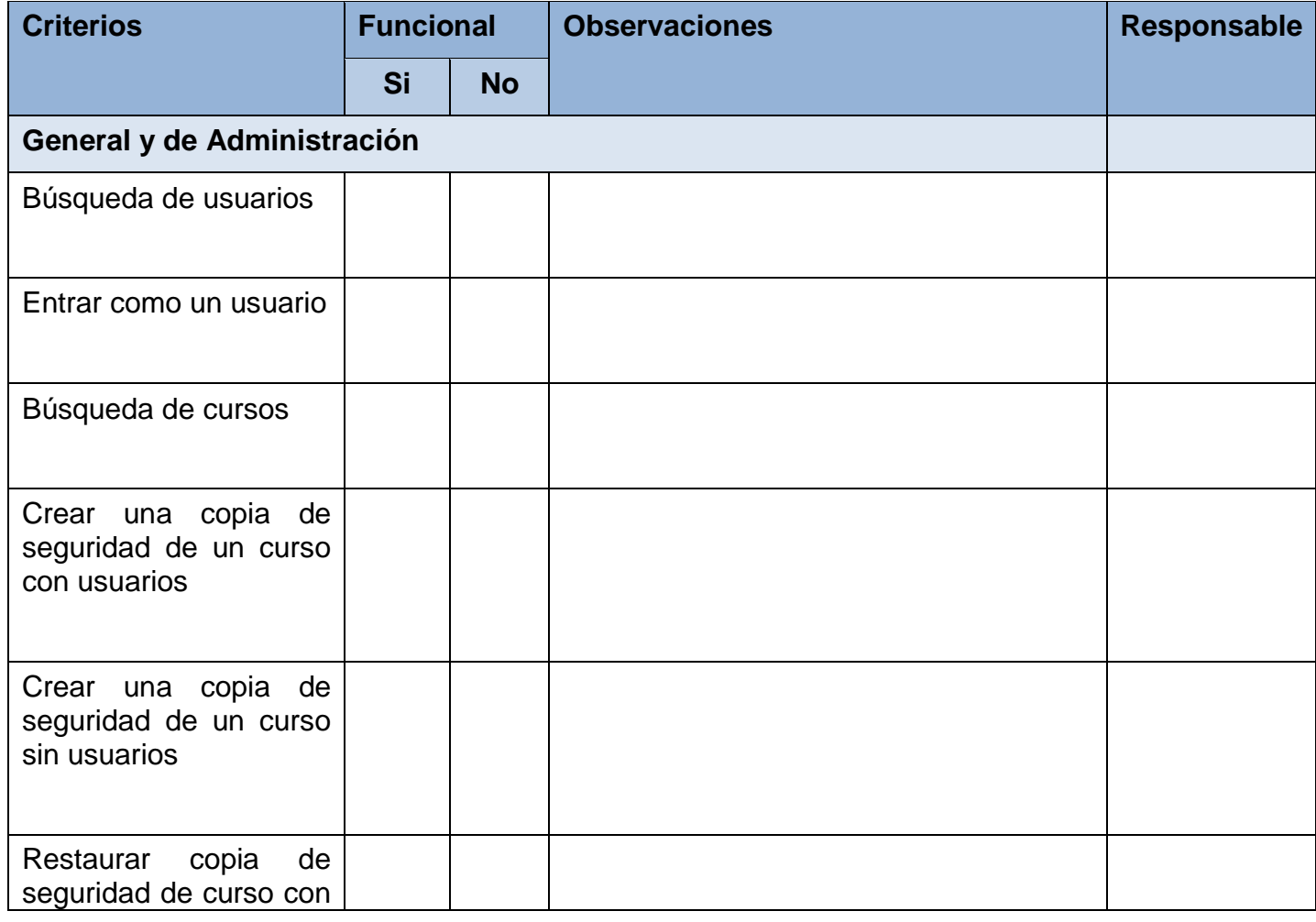

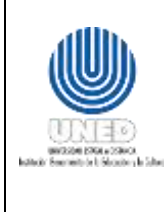

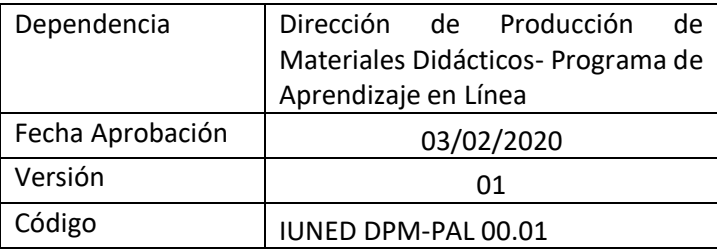

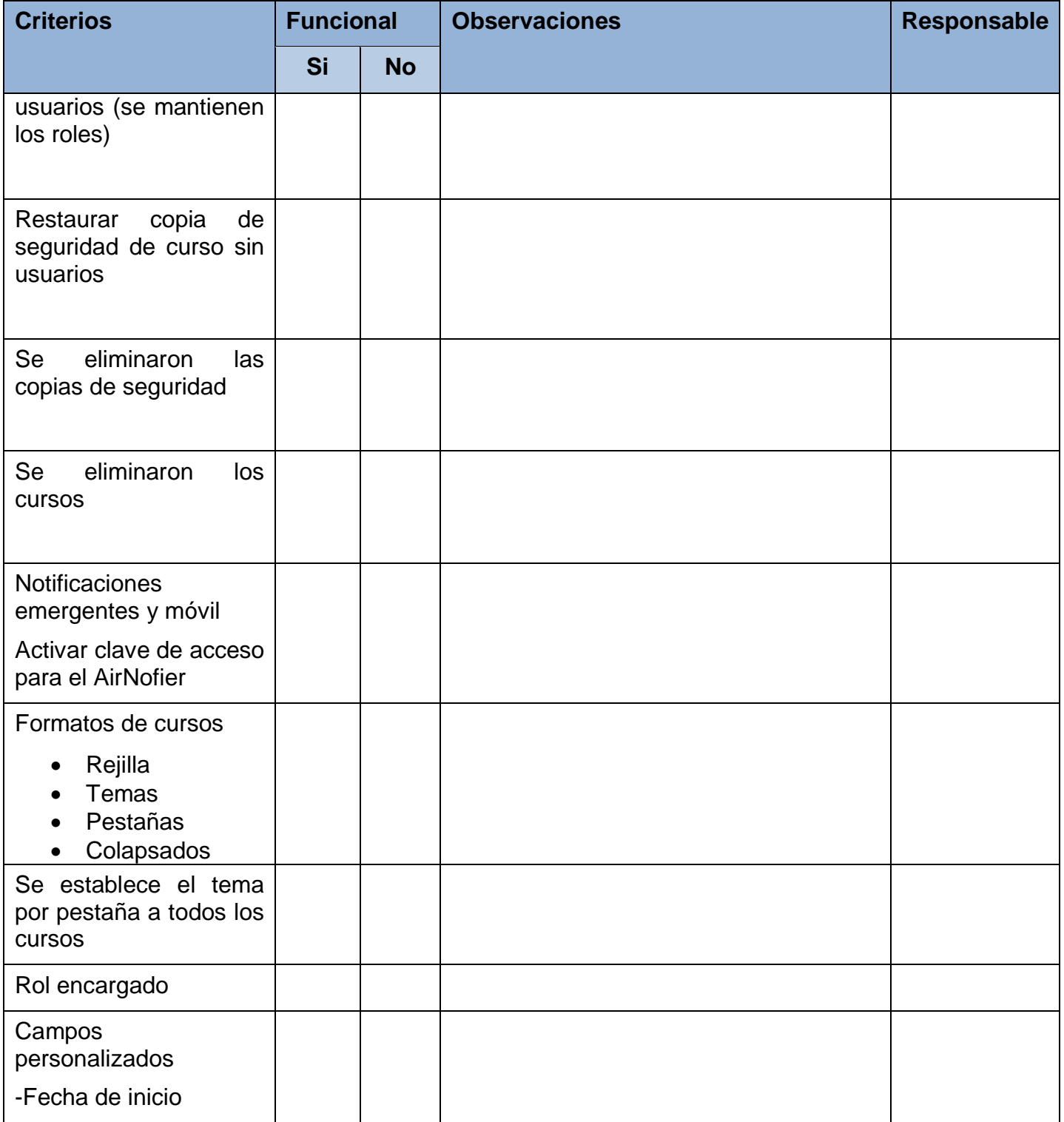

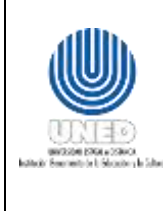

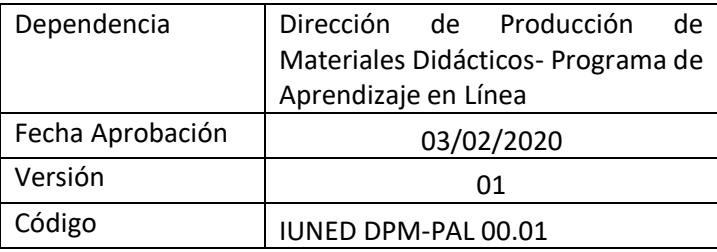

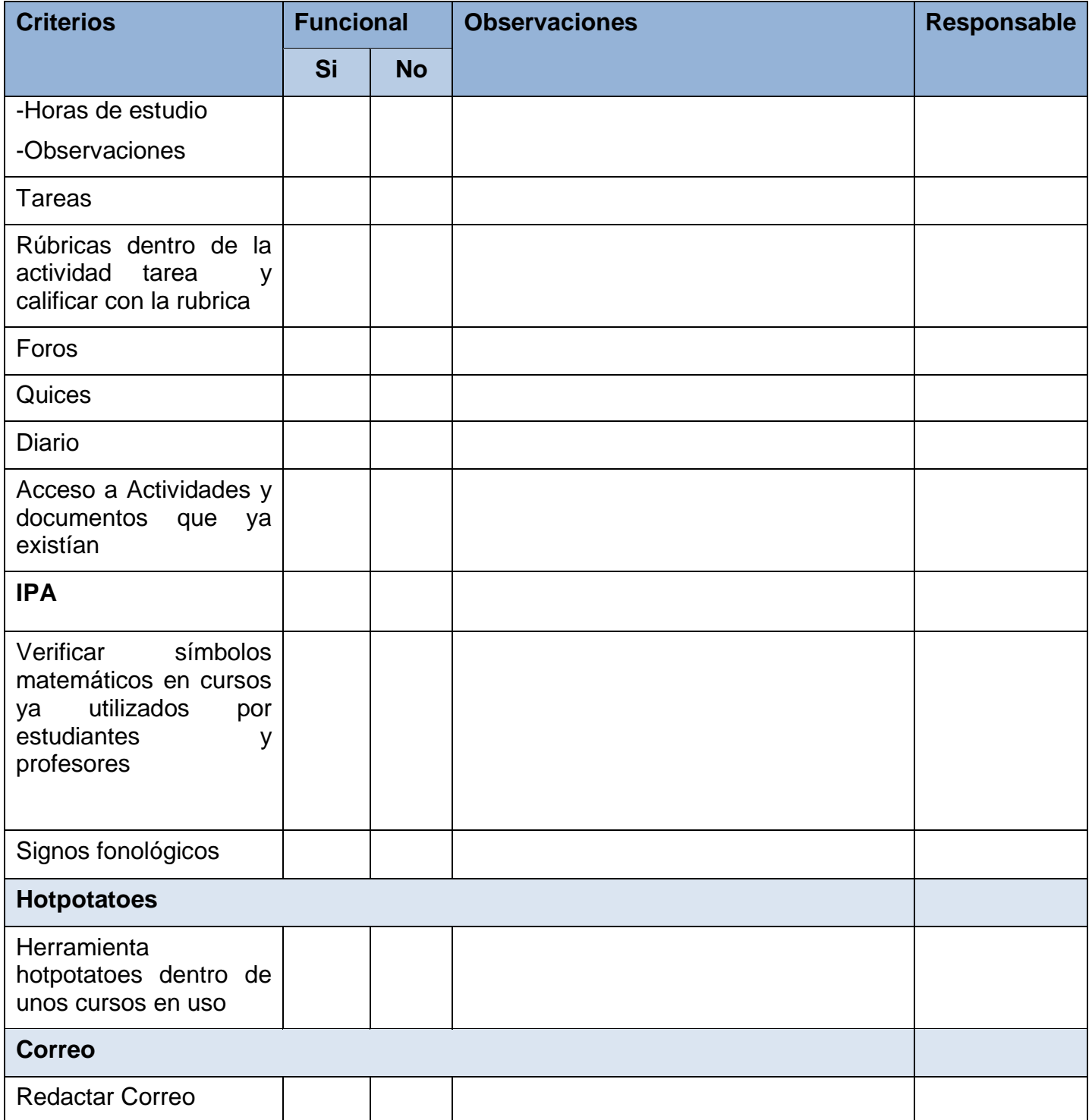

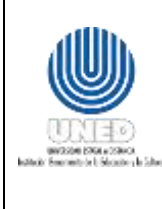

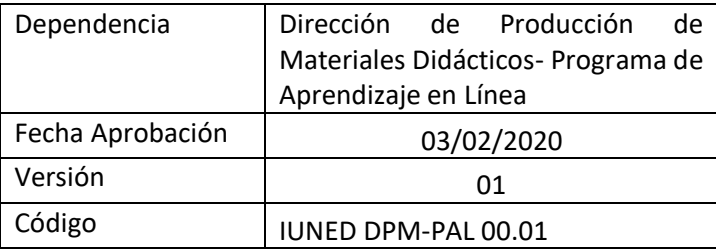

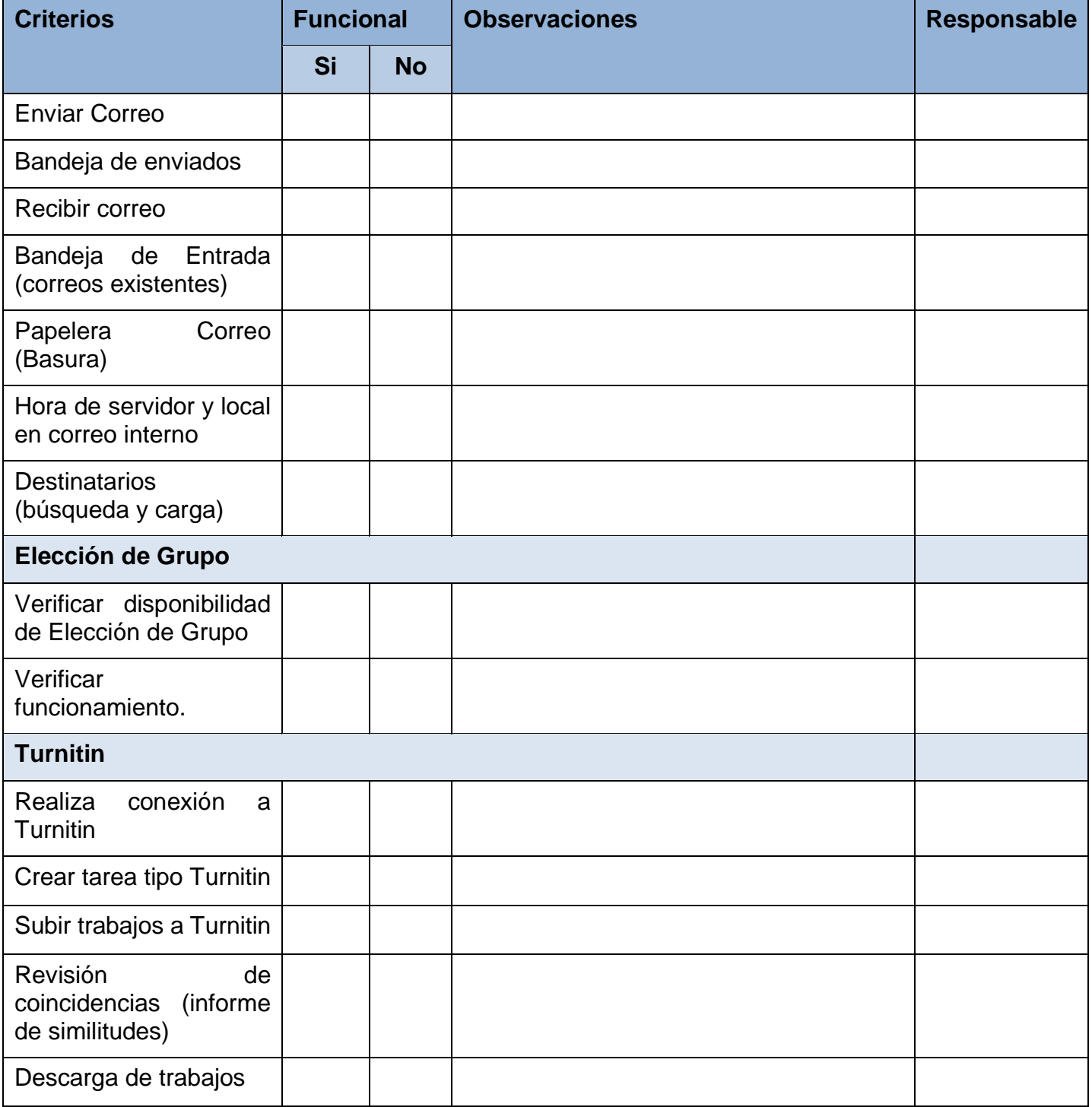

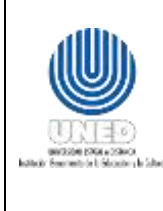

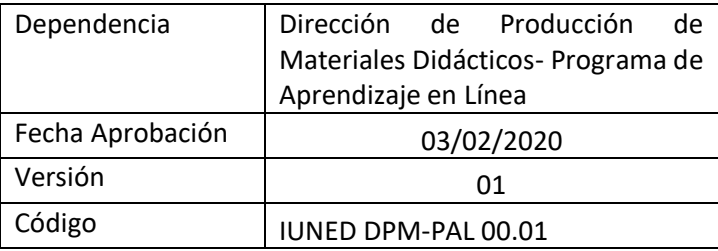

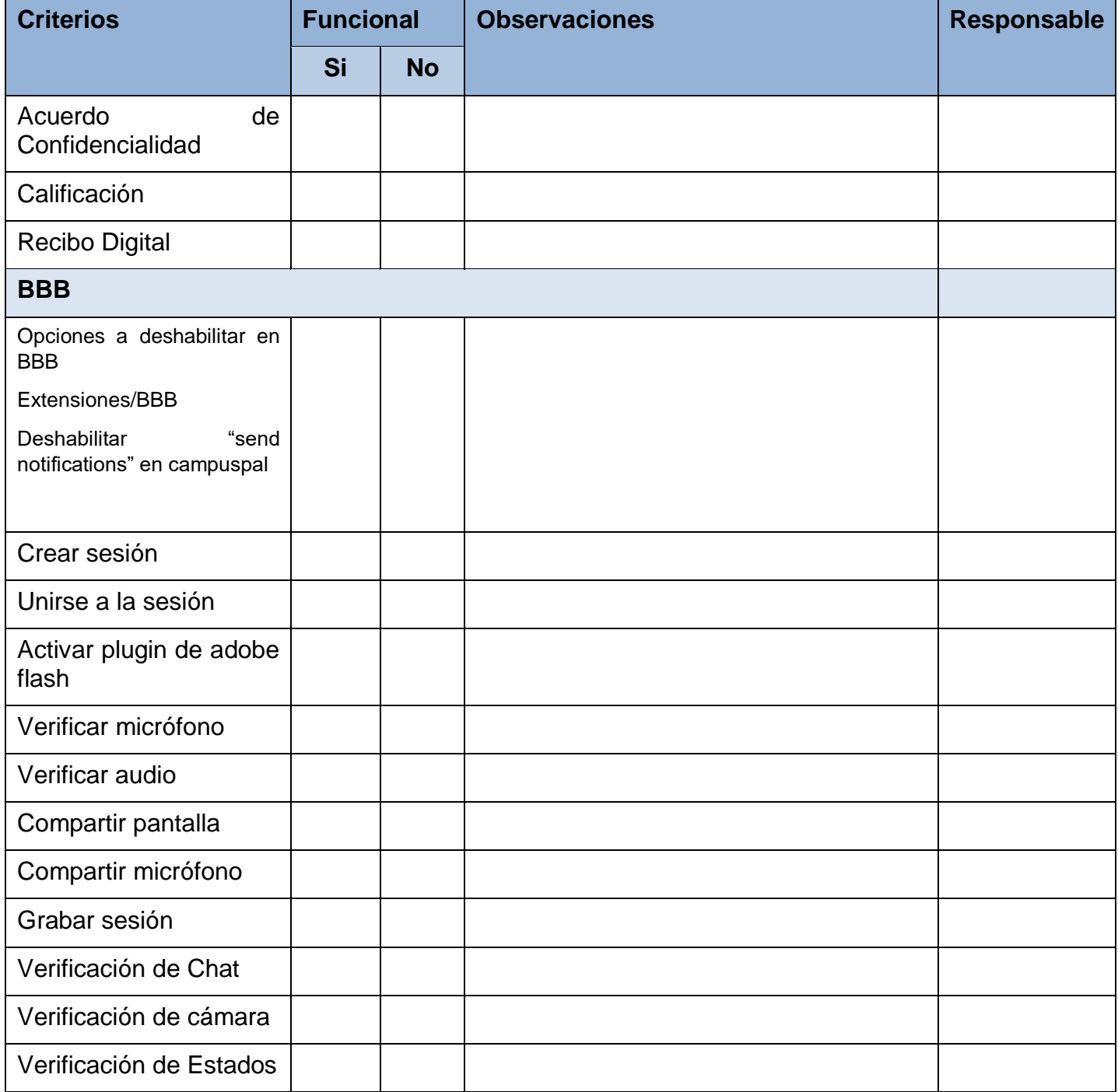

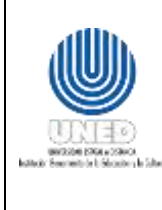

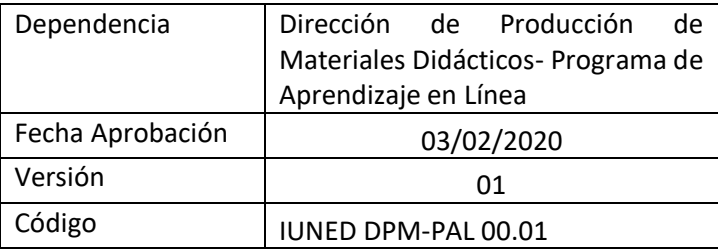

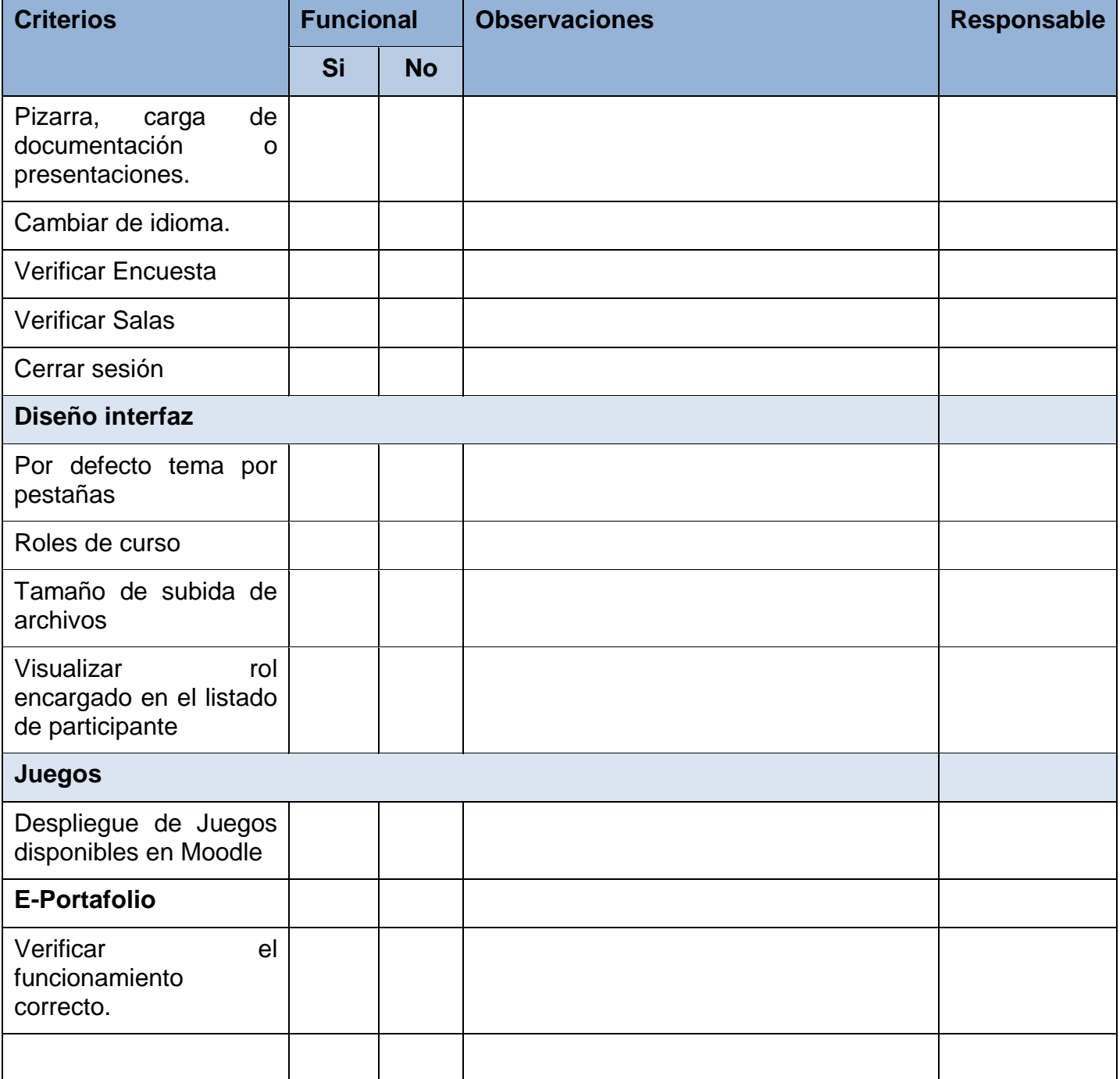

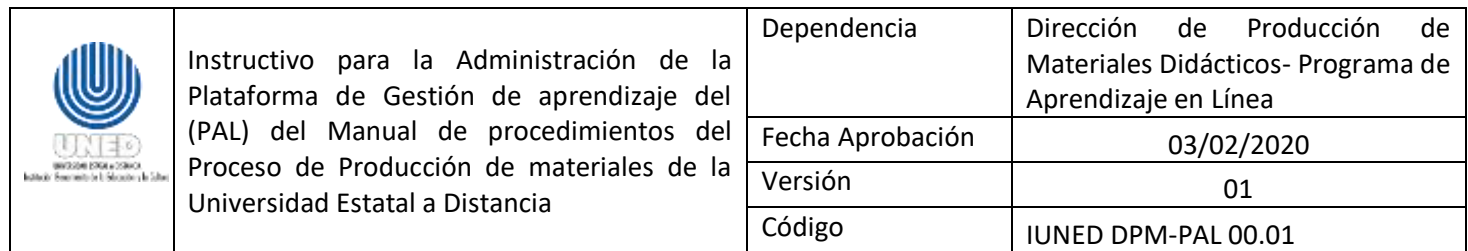

### **Informe de pruebas PoodLL Campus - Fecha**

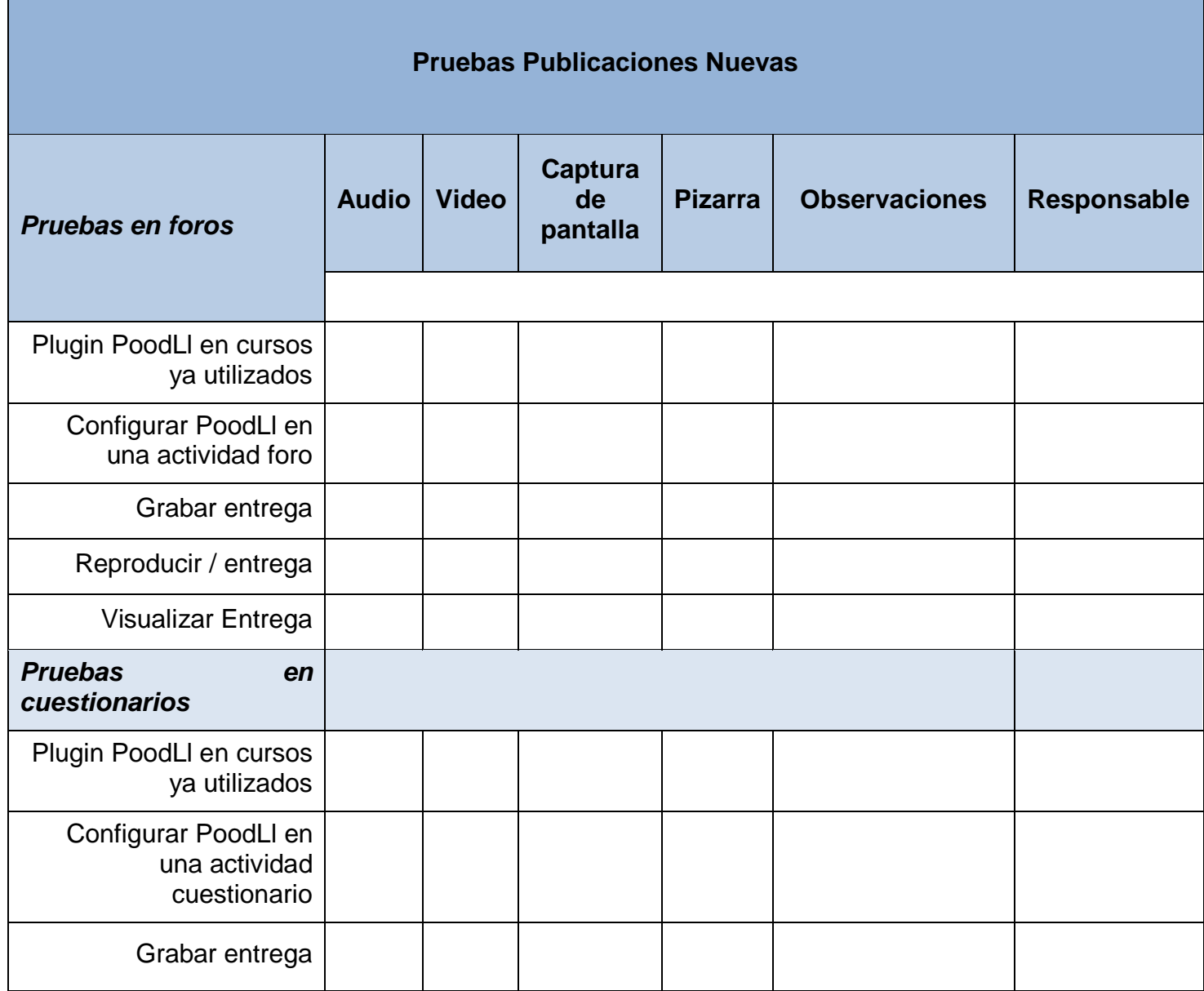

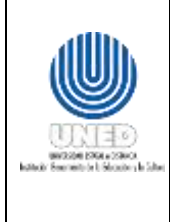

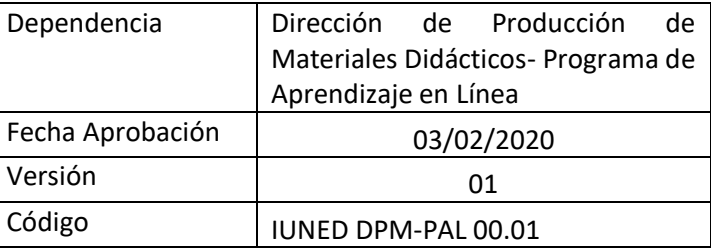

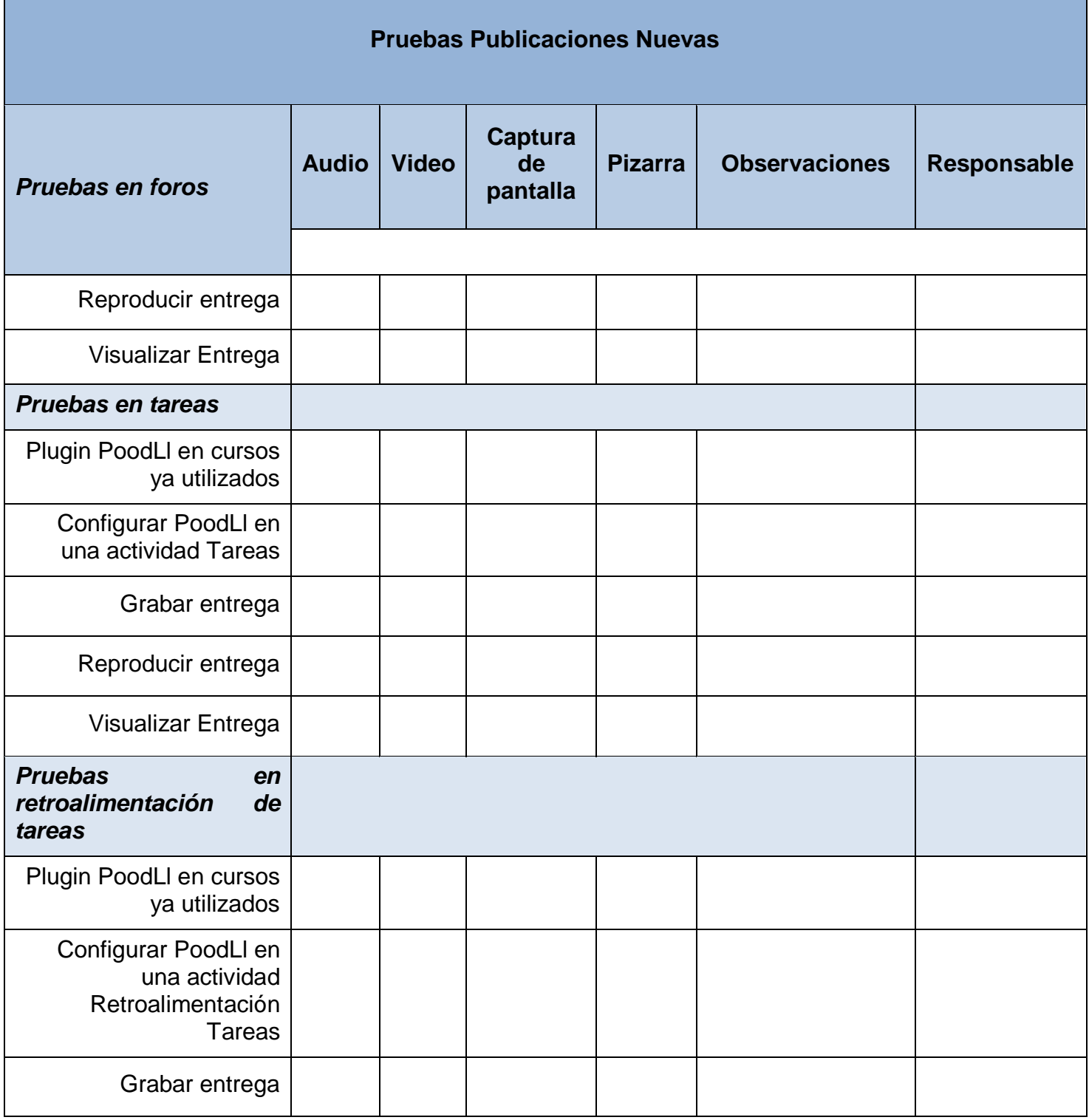

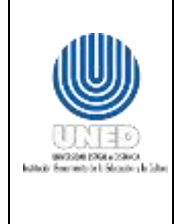

\_\_\_\_\_\_\_\_\_\_\_\_\_\_\_\_\_\_\_\_\_

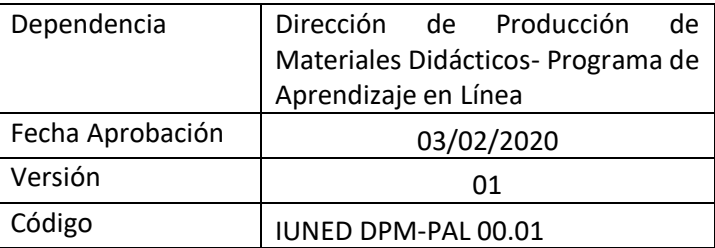

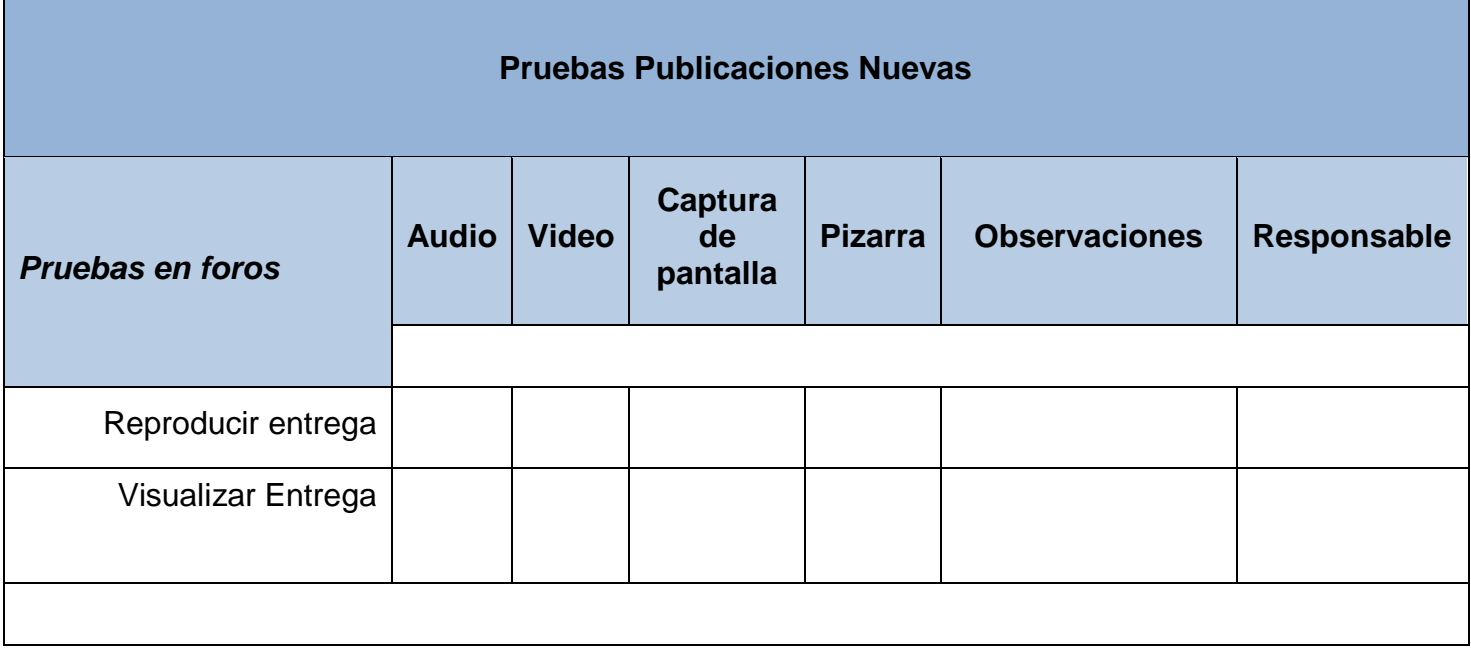

Nota: Todas las pruebas fueron realizadas utilizando los siguientes **Navegadores:**

#### **Observaciones Generales o situaciones encontradas**

Enumerar las situaciones generales encontradas en plataforma y que no encuentren listadas en los criterios anteriores.